بمساخدانغمر انزم

# نرم افزار گرافیکی**CorelDRAW** )مقدماتی و پیشرفته(

**شاخه:** كاردانش **زمينه:** خدمات **گروه تحصيلي:** كامپيوتر **زيرگروه:** كامپيوتر **رشته مهارتي:** تصويرسازي رایانهای **شماره رشته مهارتي:** 3-17-101-316 **كد رايانهاي رشته مهارتي:** 6232 **نام استاندارد مهارت مبنا:** رایانهكارCorelDraw **كد استاندارد متولي:** 1-62/54/1/4 **شماره درس: نظري:** 0696 **عملي:** 0697

عنوان و نام پديدآور: نرم افزار گرافیکی CorelDRAW( مقدماتی و پیشرفته(:]كتابهاي درسي[ شماره استاندارد: /1-62/54/١/٤ نظارت بر تألیف و تصویب محتوا دفتر برنامهريزي و تأليف آموزشهاي فني و حرفهاي و كاردانش؛ مؤلف کتایون کمانگر؛ ]براي[ وزارت آموزش و پرورش سازمان پژوهش و برنامهريزي آموزشي. مشخصات نشر تهران : مؤسسه فرهنگي هنري ديباگران تهران، ۱۳۸۶. مشخصات ظاهري: ]376[ص:. مصور، جدول، نمودار. فروست: شاخه کاردانش استاندارد مهارت:رایانه کار نرم افزار گرافیک CorelDRAW درجه ۱و ۲. مؤسسه فرهنگی هنری دیباگران تهران؛۶۱۱/۳<br>شایک ۱۳ ه قمر : 978-964-354-655 . . . . . . . . . . . . قمر : 1 -655-554-964 شابك13 رقمی: 978-964-354-655-7 شابک10 رقمی: 1 964-354-655- وضعيت فهرستنويسي: فيپا یادداشت: کتابنامه:ص. ]376[. موضوع: کورل دراو. موضوع: گرافیک کامپیوتری. شناسه افزوده: کمانگر، کتایون، -1355 شناسه افزوده: سازمان پژوهش و برنامهريزي آموزشي. دفتر برنامهريزي و تأليف آموزشهاي فني و حرفهاي و كاردانش. شناسه افزوده: سازمان پژوهش و برنامهريزي آموزشي. ردهبندي كنگره: 1386 43ن385/T ردهبندي ديويي: 006/686 شماره كتابشناسي ملي: 1076909

جمهوري اسالمی ايران

وزارت آموزش و پرورش

**سازمان پژوهش و برنامه ريزي آموزشي همكاران محترم و دانشآموزان عزيز:** پيش��نهادها و نظرهاي خود را درباره محتواي اين كتاب به نش��اني: تهران- صندوق پس��تي ش��ماره 4874/15 دفتر برنامهريزي و تأليف آموزشهاي فنيوحرفهاي و كاردانش، ارسال فرمايند. www.tvoccd.medu.ir )وبسايت )وبگاه tvoccd@.roshd.ir )ايميل )پيامنگار

**برنامهريزي محتوا و نظارت بر تأليف:** دفتر برنامهريزي و تأليف آموزشهاي فنيوحرفهاي و كاردانش **عنوان و شماره كتاب:** نرم افزار گرافیکی **CorelDraw**( مقدماتی و پیشرفته(- 611/3 **مجري:** مؤسسه فرهنگي هنري ديباگران تهران **شماره درس:** 0696 0697، **مؤلف**: مهندس کتایون کمانگر **ويراستار ادبي:** هما تيموري **صفحهآرا:** تهمینه کاشانیان و معصومه باقری **طراح جلد:** پونه غفوریان محتواي اين كتاب در كميسيون تخصصی رشته کامپیوتر دفتر برنامهريزي و تأليف آموزشهاي فني و حرفهاي و كاردانش با عضويت: بتول عطاران، علیرضا جباریه، شهناز علیزاده، ملیحه طرزی و حمید احدی تأييد شده است. **چاپخانه:** شرکت چاپ و نشر کتابهای درسی ایران»سهامی خاص« **ناشر:** مؤسسه فرهنگي هنري ديباگران تهران **نشاني ناشر:** تهران- سعادتآباد- ميدان كاج- خيابان سرو شرقي- روبهروي خيابان عالمه- پالك 49 www. dibagaran. mft. info**:الكترونيكي آدرس تلفن**22098446-7**: دورنگار:** 22098448 **صندوق پستي**14655/466**: نظارت بر چاپ و توزيع:** اداره كل چاپ و توزيع كتابهاي درسي، سازمان پژوهش و برنامهريزي آموزشي **نشانی**: تهران - خيابان ايرانشهر شمالي- ساختمان شماره 4 آموزش و پرورش ) شهيد موسوي( **تلفن:** 88831161-9 **دورنگار**88309266**: صندوق پستي:** 1584747359 www. chap. roshd. ir **:الكترونيكي آدرس**

## **شابك: 978-964-354-655-7**

نشاني دفتر برنامهريزي و تأليف آموزشهاي فني و حرفهاي و كاردانش صندوق پستي شماره: 15875/4874 كليه حقوق مربوط به تأليف، نشر و چاپ اين اثر متعلق به ناشر و سازمان پژوهش و برنامهريزي آموزشي است. )حق طبع محفوظ است(

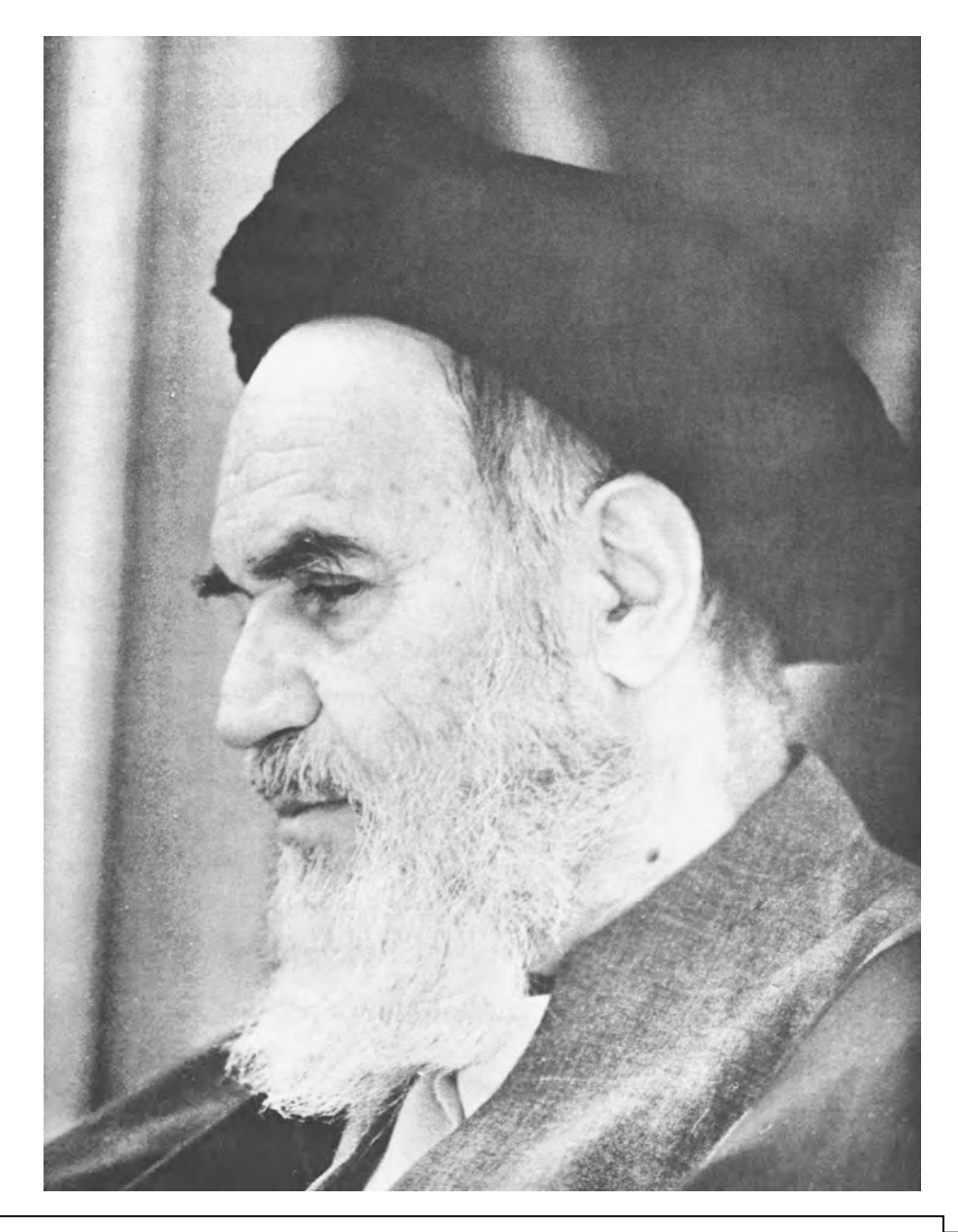

بدانید مادام که در احتیاجات صنایع پیشرفته، دست خود را پیش دیگران دراز کنید و به دریوزگی عمر را بگذرانید، قدرت ابتکار و پیشرفت در اختراعات در شما شکوفا نخواهد شد. امام خمينى « قدس السّره الشّريف»

.<br>جموعه کیآب **ب**ای درسی رشته کامپیوتر *ساخه* کاردانش  $\overline{\phantom{a}}$  $\epsilon$ 

(اسآمدارد وزارت فرنجك وارساواسلامى)

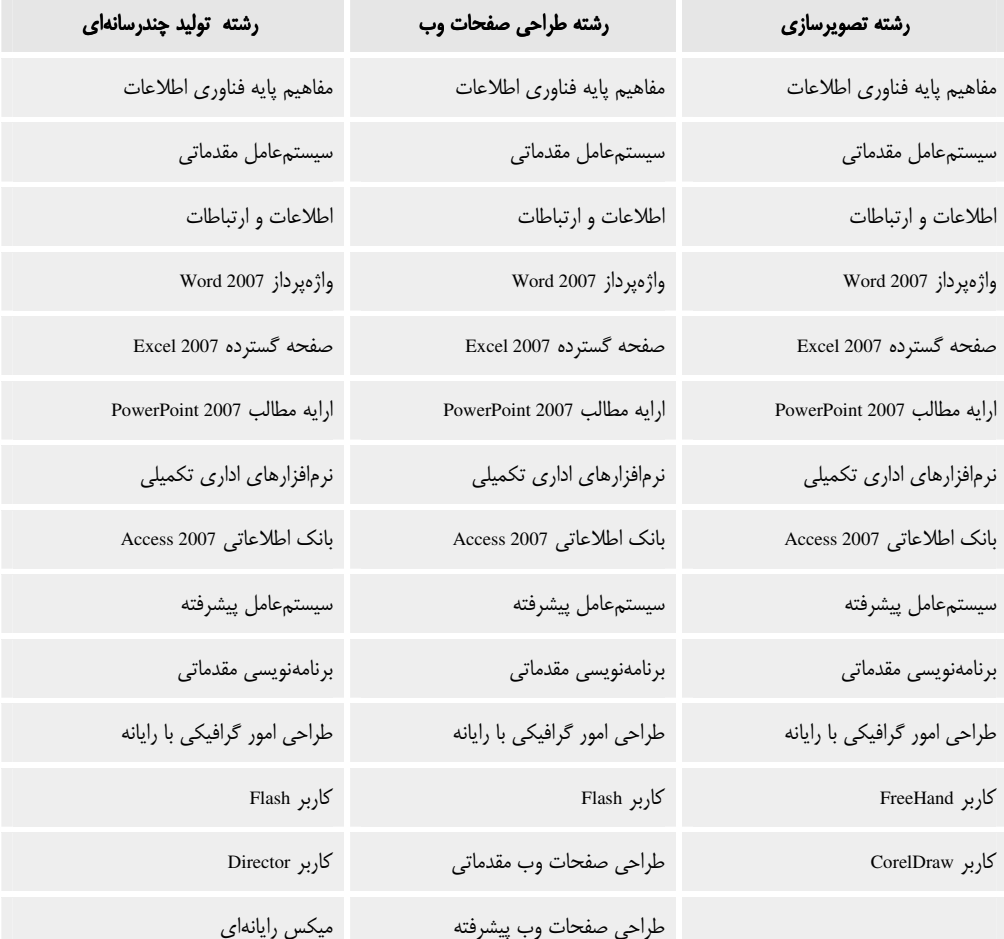

مجموعه كتاب ای درسی رثیته کامپیوتر ساخه کاردانش

## (اسآندارد وزارت کاروامور اجتماعی)

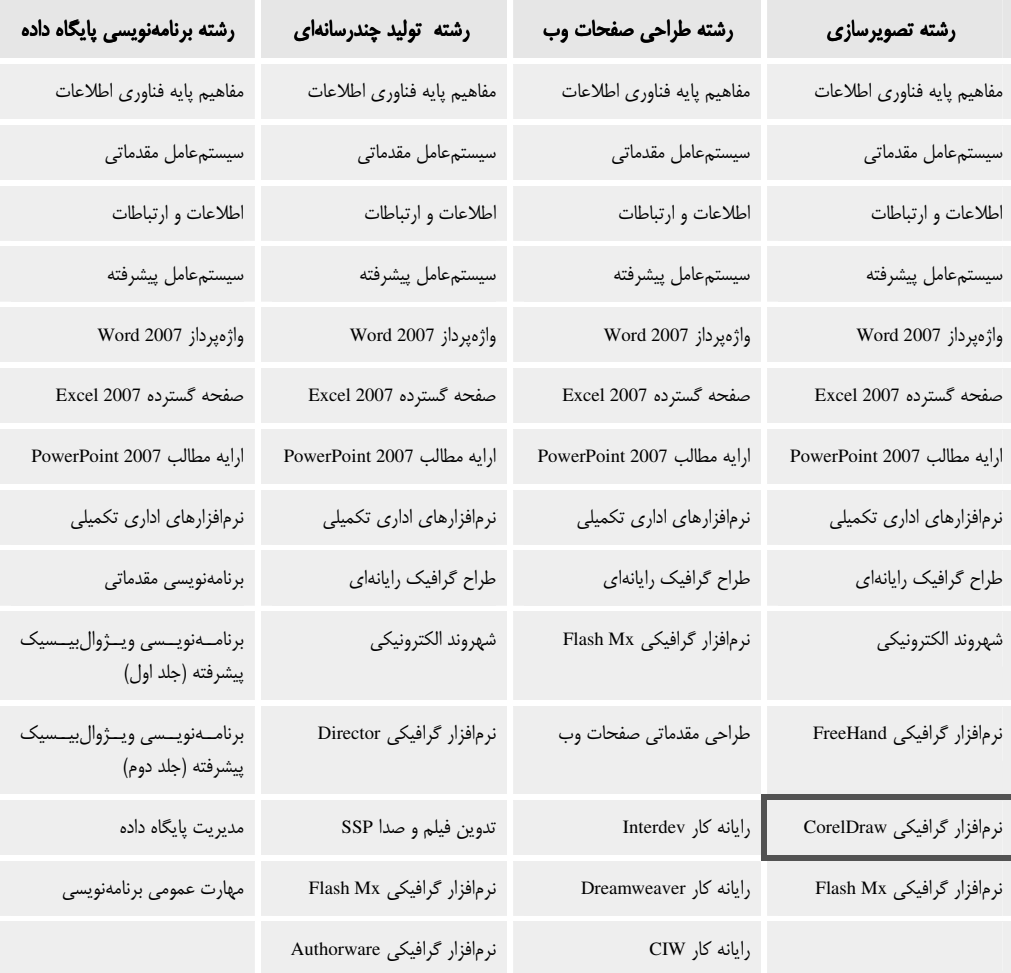

#### فهرست مطالب

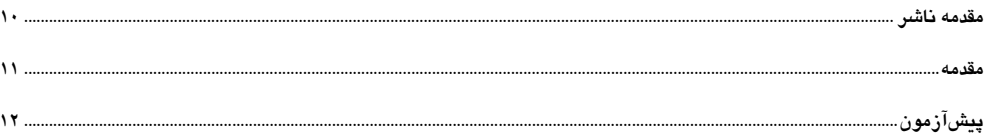

## .<br>دنرمافزار گرافیکی CorelDRAW (مقدماتی) ــ

#### واحد كار ١: توانايي شناخت نرمافزار CorelDRAW

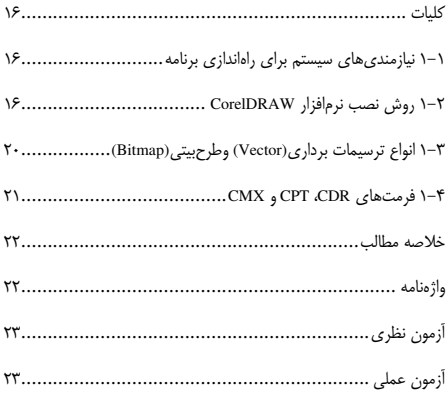

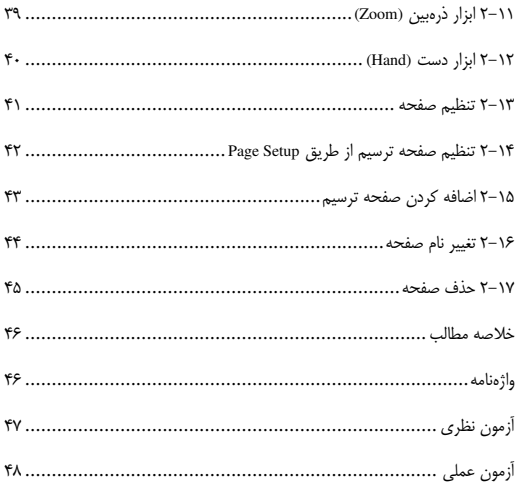

#### واحد کار ۲: توانایی کار با محیط نرمافزار و ابزارهای کمکی ترسیم دار و احد کار ۳: توانایی ترسیمات در CorelDRAW

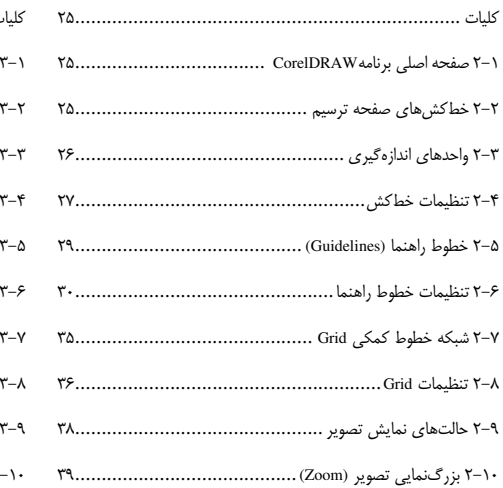

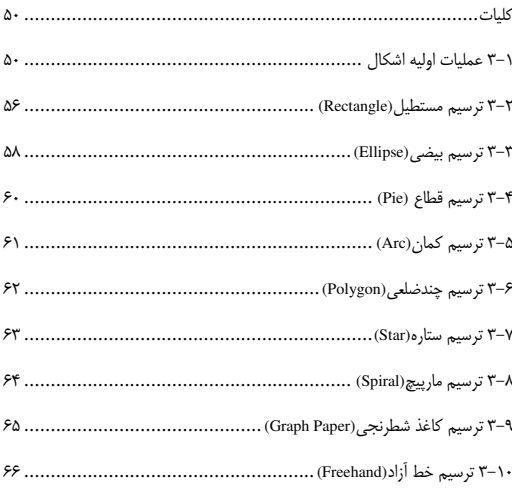

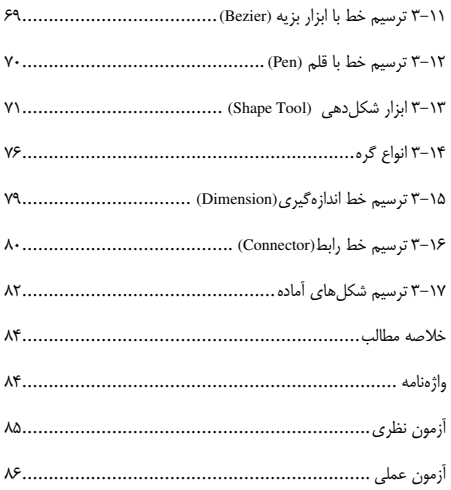

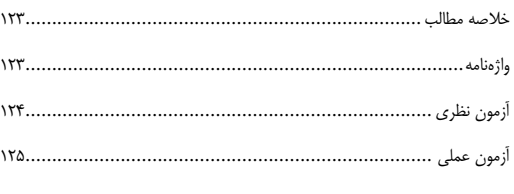

#### واحد کار ۴: توانایی نگارش متن در CorelDRAW

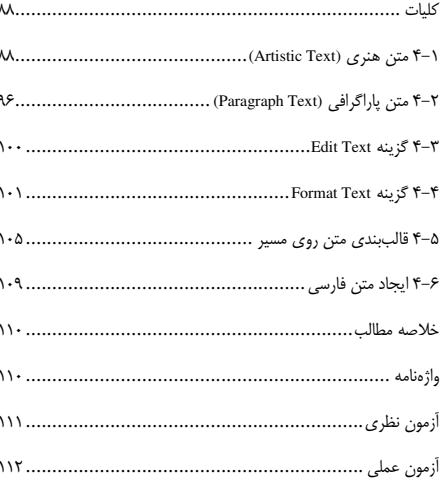

#### واحد كار ۶ توانايي گروهبندي موضوعات

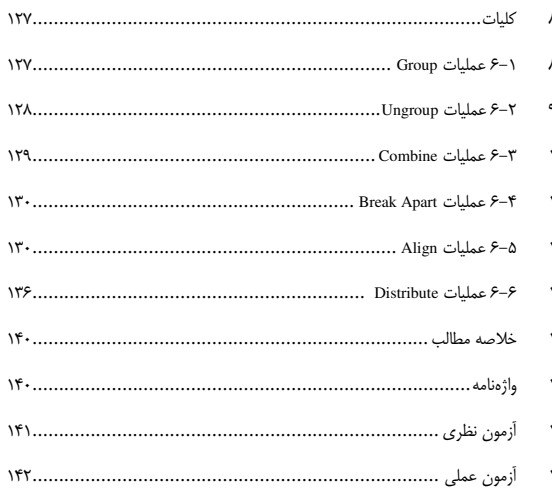

#### واحد کار ۵: توانایی عملیات تبدیلی در CorelDRAW

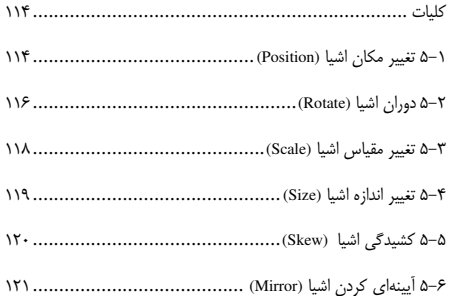

#### واحد کار ۷: توانایی رنگآمیزی موضوعات در CorelDRAW

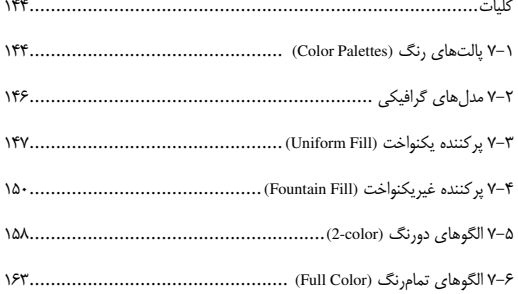

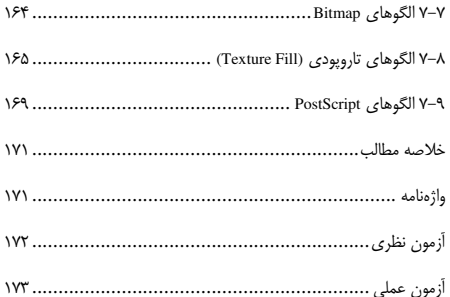

#### .<br>در مافزار گرافیکی CorelDRAW (پیشرفته) .

#### واحد كار لا توانايي مرتب كردن لايهها و موضوعات در CorelDRAW واحد كار ١٠: توانايي كار با جلومهاي ويژه CorelDRAW

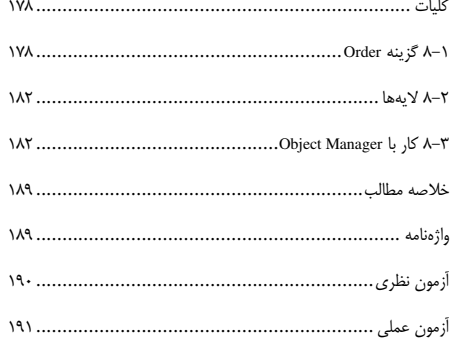

## واحد كار ٩: توانايي انجام عمليات اصلاحي در CoreIDRAW ۴-۹ عملیات تبدیل به منحنی (Convert to Curves)................... ۱۹۹

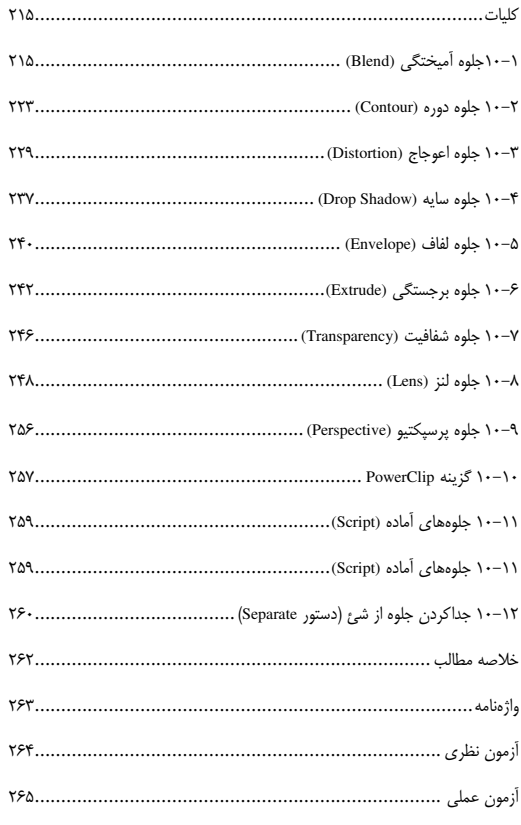

#### واحد کار ١١: توانایی ذخیره، بازیابی، صادر و واردکردن فایل در CorelDRAW

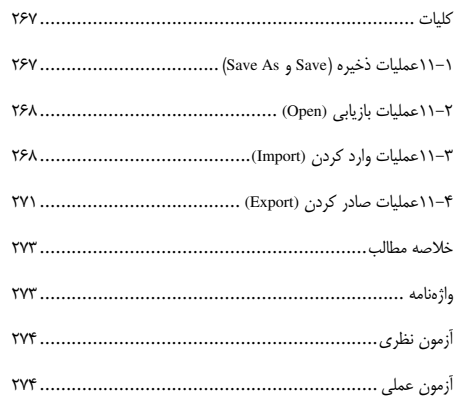

#### 

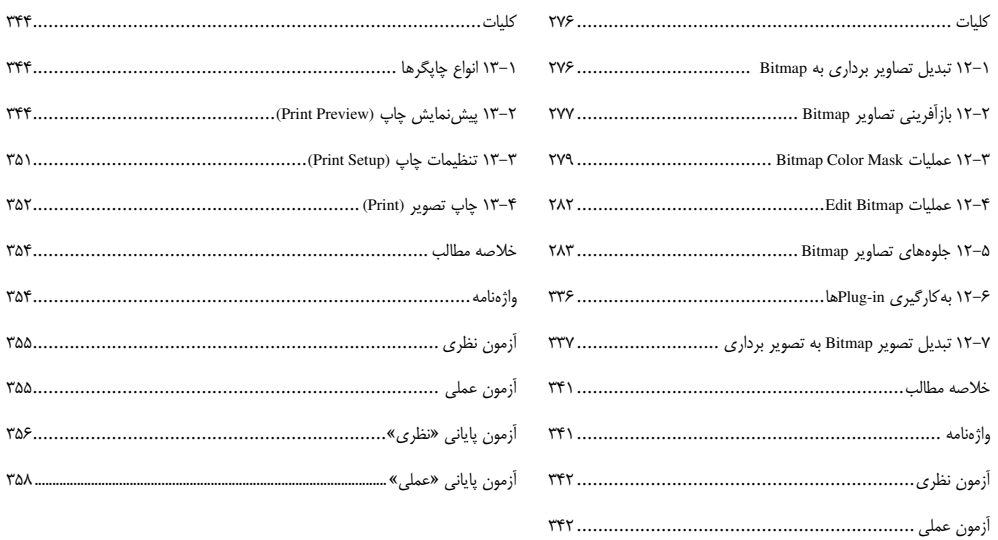

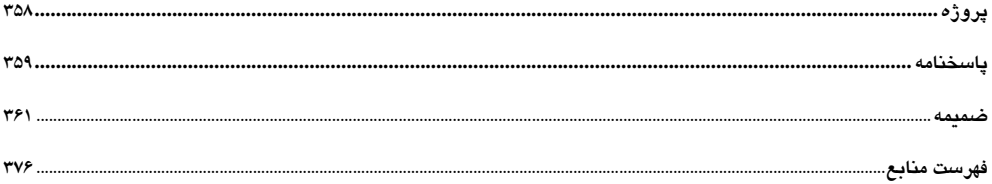

## مقدمه ناشر

سیاس بیکران پروردگار را که به انسان قدرت اندیشیدن بخشید تا به پاری این موهبت راه ترقی و تعالى را بپيمايد و اميد به اين كه عنايات الهي شامل حال ما باشد تا با بضاعت انـدک علمـي خـود در خدمت جوانان و آیندهسازان کشور عزیزمان باشیم.

یکی از بارزترین ویژگیهای عصر حاضر، حضور گسترده کامپیوتر در کلیه عرصـههـای فعالیـت انسان است به گونهای که انجام برخی از کارها، بدون استفاده از کامپیوتر قابل تصور نیست. کامپیوتر به عنوان ابزاري قدر تمند، سرعت و دقت كارها را فوق|لعاده افزايش داده و گذرگاههاي صعب|لعبور علــم را به شاهراههای هموار مبدل ساخته است. به همین دلیل در جهـان کنـونی، آمـوزش و یـادگیری علـوم كامييوتر يك ضرورت اجتنابنايذير است.

در همین راستا دفتر برنامهریزی و تألیف آموزش هـای فنـے و حرفـهای و کـاردانش بـر اسـاس موافقتنامهای، تألیف کتابهای مهارتی شاخه کاردانش را به مؤسسه فرهنگی هنـری دیبـاگران تهـران بهعنوان یکی از ناشران برگزیده محول کرده که افتخاری بزرگ است. کتاب حاضر با همکاری جمعی از اساتید، متخصصان و مهندسان مجرب رشـته کـامپیوتر تـألیف و محتـوای آن در کمیـسیون تخصـصی برنامهریزی و تألیف کتابهای درسی رشته کامپیوتر دفتر برنامـهریـزی و تـألیف آمـوزش،هـای فنـی و حرفهای و کاردانش مورد بررسی و تصویب قرار گرفته است.

طراحی کتابها براساس ساختار آموزشهای پیمانهای (مادولار) انجام گرفتـه و سـاختار آن بـر اساس توانایی های مورد انتظار در استانداردهای مهارتی طراحی شده است. این کتابها حتی المقدور به صورت خودآموز و خود محتوا سازمان دهی شده و تلاش بر این است که کتابهای آموزش گام به گـام، به همراه مثالها، تمرینهای عملی و کاربردی برای کارهای آزمایشگاهی و کارگاهی به انضمام سـؤالات پیشآزمون و آزمون پایانی، مجموعه منسجمی از هر پیمانه را ارایه دهد به طوری که دانشآموزان پس از پایان هر پیمانه، از مهارت کافی برای کار با موضوع پیمانه برخوردار باشند.

در خاتمه ضمن سیاسگزاری از شما دانش یژوه گرامی درخواست می نماید با مراجعه بـه **آدرس** dibagaran.mft.info (ارتباط با مشترى) فرم نظرسنجى را براى كتابى كـه در دسـت داريـد تكميـل و ارسال نموده، انتشارات دیباگران تهران را که جلب رضایت و وفاداری مشتریان را هدف خــود مــی۱دانــد، یا ی فرمایید.

> امیدواریم همواره بهتر از گذشته خدمات و محصولات خود را تقدیم حضورتان نماییم. مدير انتشارات

مؤسسه فرهنگی هنری دیباگران تهران

publishing@mftmail.com

با سياس از لطف بيكران الهي...

در دنیای امروز که استفاده از تصاویر برای القای مفاهیم، بیش از پیش جایگزین رسانههای متنی شده است، نرمافزارهای گرافیکی، نقش مهمی در طراحی به عهده دارند. در بین نرمافزارهای متنوع گرافیکی، CorelDRAW به دلیل سهولت یادگیری و ارایه قابلیتهای ارزنده در طراحی، از حایگاه خاصی برخوردار است.

این کتاب به زبانی ساده، قابلیتهای نرمافزار CorelDRAW را معرفی کرده و با ارایه مثال های گام به گام و تمرین، شما را در یادگیری هر چه بهتر آن پاری می کند. امید است با بهرهگیری از کتاب حاضر، به مهارت كافي در كار با نرمافزار CorelDRAW دست يابيد.

در پایان از زحمات مدیر عامل محترم مؤسسه فناوران اطلاعات تهران جناب آقای دکتر سعید سعادت و مدیریت محترم انتشارات مؤسسه فرهنگی هنری دیباگران تهران سرکار خانم خدیجه سعادت و اعضای کمیسیون واحد تألیف و برنامهریزی درسی آموزش و پرورش و کلیه عزیزانی که در تهیه این اثر مرا یاری کردهاند، کمال تشکر را دارم.

مؤلف

## **پیشآزمون**

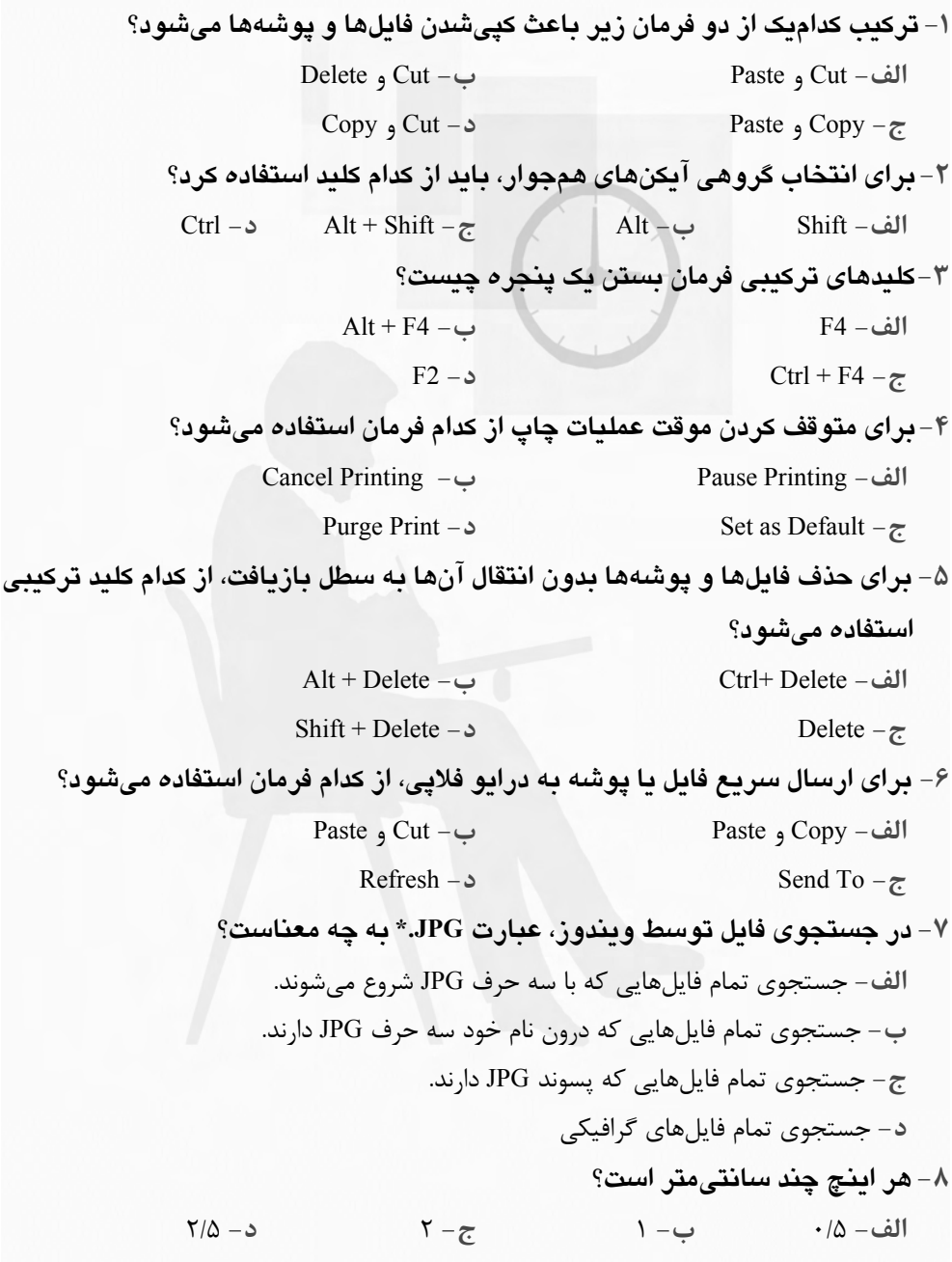

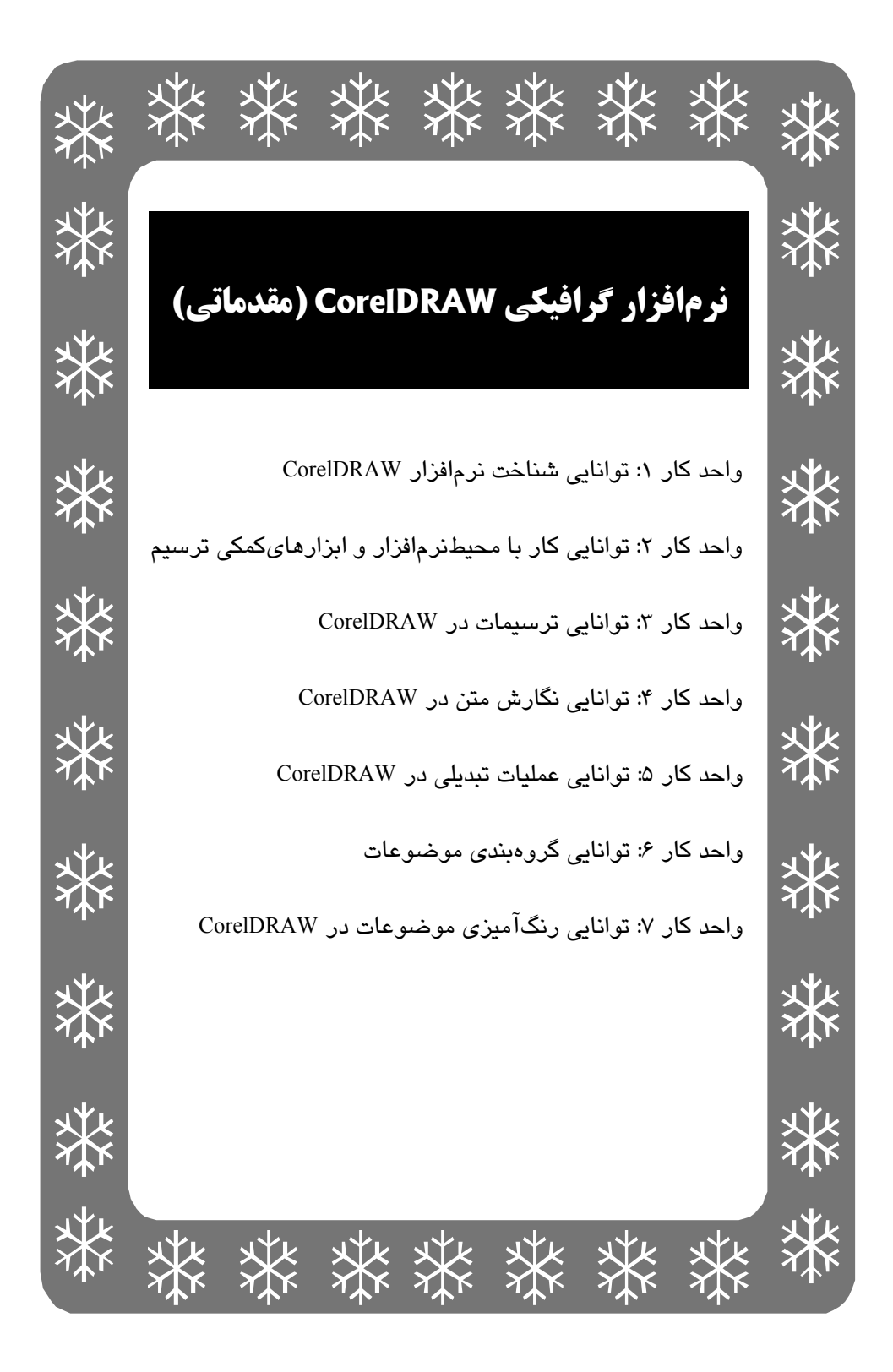

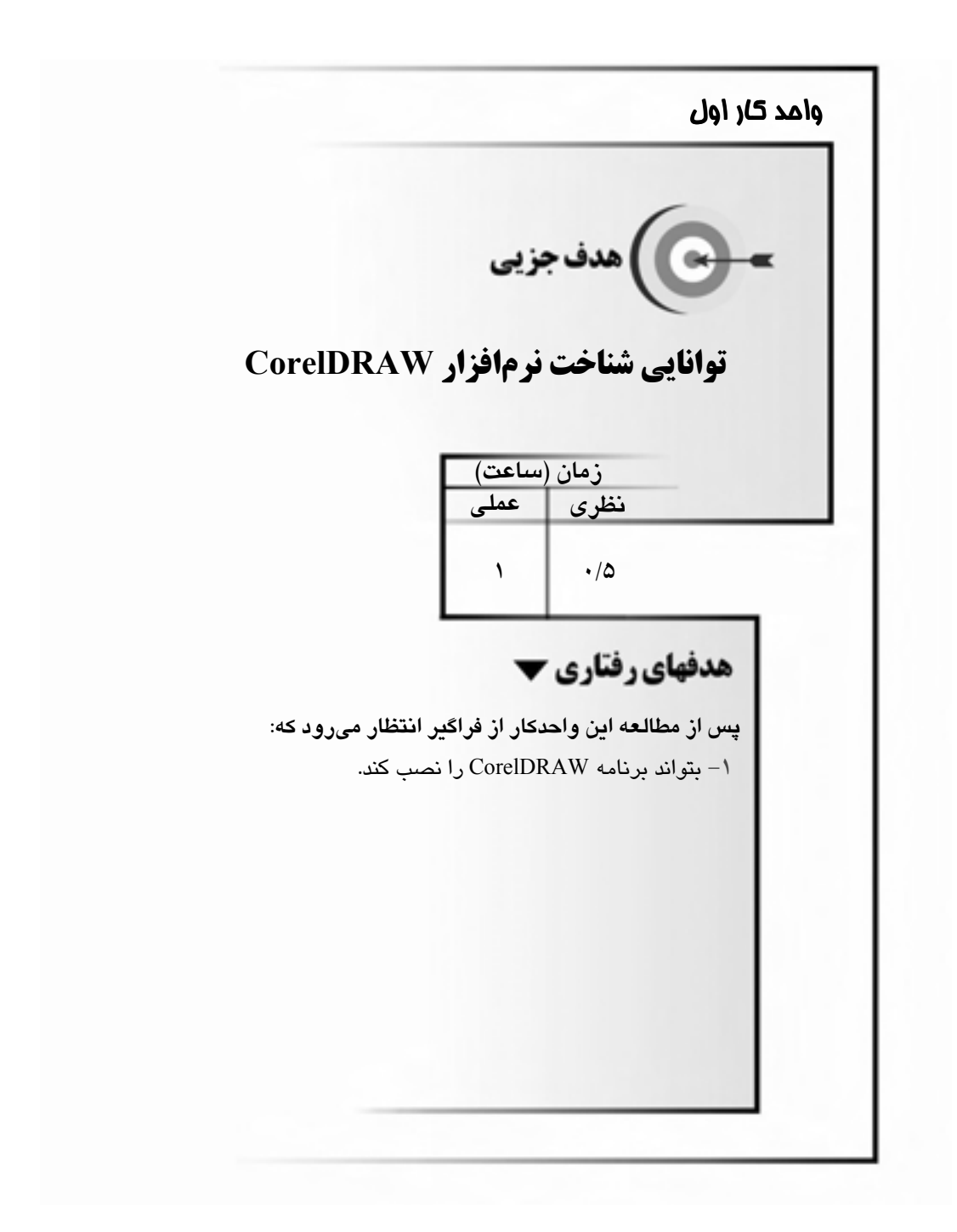

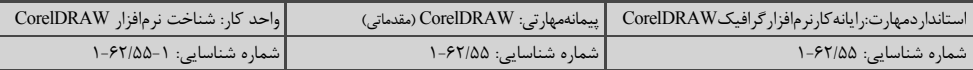

## كليات

نرمافزار گرافیکی CorelDRAW یک نرمافزار طراحی است که به کمک آن می توانید موضوعاتی از قبیل آرم، كارت ويزيت، كارت پستال، كاغذ كادو و … را به زيبايي و دركوتاهترين زمان ممكن طراحي كنيد.

با استفاده از این نرمافزار بهراحتی می توانید اشکال مختلف هندسی را رسم کرده و با استفاده از عملیات تبدیلی، آنها را به اشکال موردنظر خود مبدل کنید. این نرمافزار قابلیتهای متعددی برای رسم و ویرایش منحنی ها ارایه می دهد. با استفاده از این نرمافزار می توان اشکال را در صفحات مختلف رسم و در قالب یک فایل ذخیره کرد. نرمافزار CorelDRAW، امکاناتزیادی را براینگارش،متن و شکلدهی بهآن عرضه می کند. رنگ آمیزی اشکال در این برنامه بسیار متنوع بوده و می توان از ابزارهای زیادی در این زمینه استفاده کرد.

نرمافزار گرافیکی CorelDRAW دارای جلومهای ویژه متعددی است که با استفاده از آنها می توانید اشکال را بهصورت سهبعدی، سایهدار، شفاف و … به نمایش درآورید. در این برنامه می توانید تصاویر آماده و عکسها را از برنامههای دیگر وارد کرده و فیلترهای تصویری متنوعی را روی آنها اعمال کنید. همچنین می توانید اشکال رسم شده در نرمافزار CorelDRAW را بهراحتی صفحهبندی و چاپ کنید.

در این واحدکار با روش نصبنرم|فزار CorelDRAW و ساختار تصاویر در آن آشنا خواهید شد.

## ۱-۱ نیازمندیهای سیستم برای راهاندازی برنامه

برای استفـاده بهینـه از قابلیـتهای CorelDRAW، کامپیـوتر باید ویژگی،های خاصی داشته باشد. نیازمندی های نرمافزاری و سختافزاری برنامه CorelDRAW عبارتند از: ١ – سيستمعامل: Windows XP يا Windows 2000 <del>۳ - يو دازنده:</del> Pentium II 200 MHz يا بالاتر ٣ – **حافظه RAM:** حداقل ١٢٨ مگابايت و ترجيحاً ٢۵۶ مگابايت ۴ – **حافظه ديسک سخت (Hard):** حداقل ۲۵۰ مگابايت فضاي خالي ۵- کارت گرافیکی: با قدرت نمایشی ۳۲ بیت رنگ ۶ - وضوح نمايش تصوير: حداقل ٧۶٨ × ١٠٢۴ - درايو CD-ROM: براي نصب برنامه **۸− ماوس:** حتىالامكان داراى كليد پيمايش

## 2-1 روش نصب نرمافزار CorelDRAW

برای نصب برنامه CorelDRAW، مراحل زیر را به ترتیب انجام دهید:

## ۱-۲-۱ شروع نصب

CD نصب برنامه را در درایو قرار داده و پس از مشاهده پنجره راهنمای نصببرنامه (شکل ۱−۱)، روی

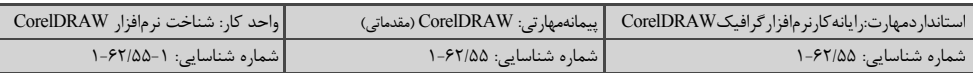

گزينه Install CorelDRAW(R) Graphics Suite 12 كليك كنيد.

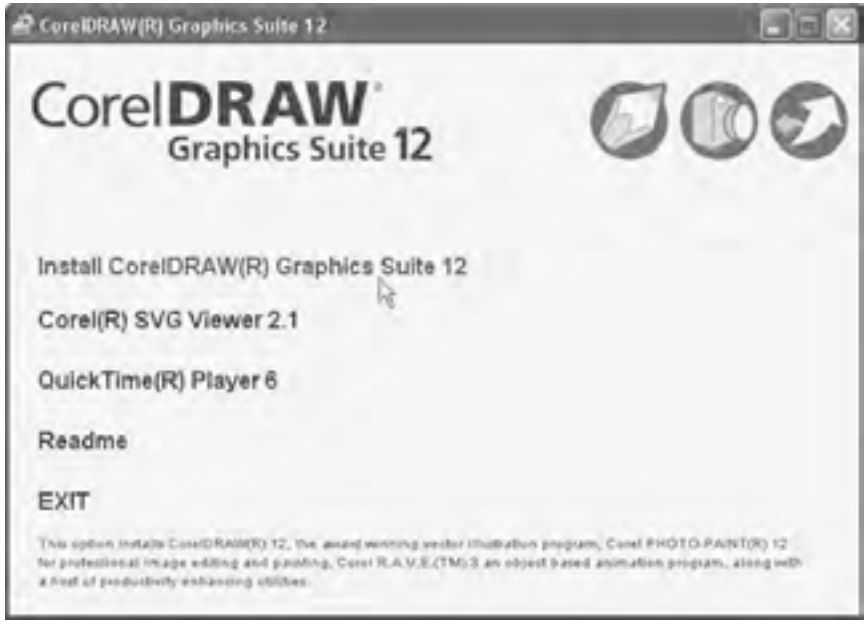

شکل ۱–۱ ینجره راهنمای نصب برنامه

## ۲–۲–۱ توافقنامه رعایت حق تکثیر

در این کادرمحاوره شرکت سازنده برنامه از شما می خواهد که از کیی غیرمجاز آن خودداری کنید. گزینه I accept the terms in the license agreement را انتخاب کرده و روی دکمه Next کلیک کنید.

## ۰۲–۲-۱ اطلاعات اولیه

در این کادرمحاوره، اطلاعات مربوط به نام کاربر (User Name)، نام سازمان (Organization) و شماره سریال برنامه (Serial Number) را وارد کرده و سپس روی دکمه Next کلیک کنید.

قلیمه از قراردادن D در این مسریال برنامه در فایلی به نام Readme.txt قرار دارد. پس از قراردادن CD در درايو، مي توانيد در پنجره My Computer روي آيكن CD، كليك راست كرده و از منوي ميانير مربوطه گزينه Open را انتخاب كنيد. محتويات CD در پنجره به نمايش درآمده و آيكن فايل Readme.txt ديده می شود؛ روی آن دابل کلیک کرده و شماره سریال برنامه را یادداشت کنید.

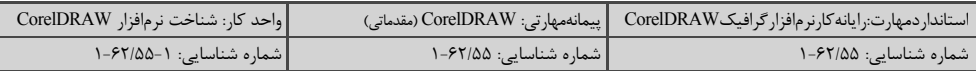

## ٤–٢–١ زبان نصب برنامه

کادرمحاوره بعدی از شما می خواهد زبان مورد استفاده در هنگام نصب را انتخاب کنید. پس از انتخاب روی دکمه Next کلیک کنید.

## ۵–۲–۱ نصب پر نامههای چانپی

در این کادر محاوره (شکل ۲–۱) می توانید برنامههایی را که همراه برنامه CorelDRAW نصب می شوند، انتخاب كنيد.

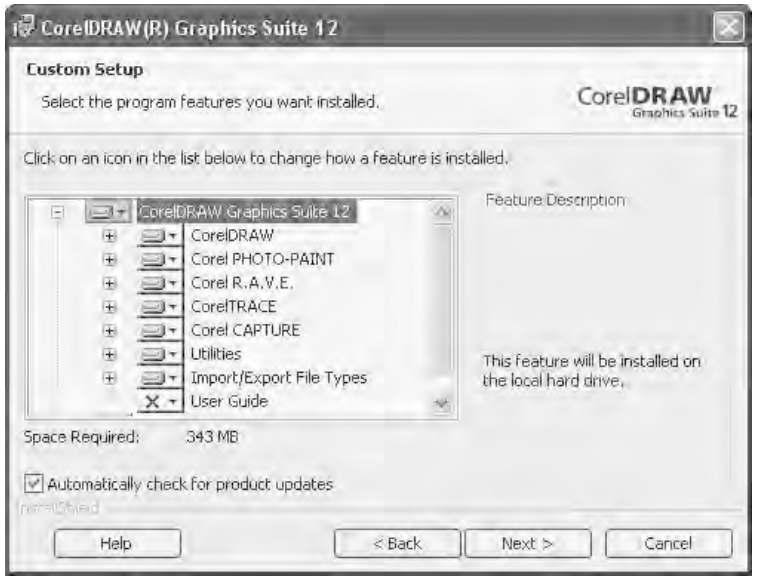

شکل ۲-۱ نصب برنامههای جانبی

گزینـــه This feature will be installed on local hard drive و در صــــــورت عــــــــــدم تمــــــــایل گـــــزینـــه را انتخاب كنيد. This feature will not be available

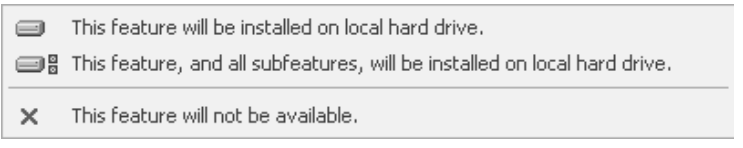

## شکل ۳–۱ اعلام نصب یا عدم نصب برنامههای جانبی

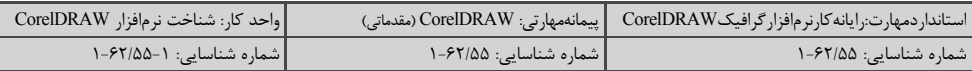

## ۶–۲–۱ محل نصب برنامه

در این مرحله، لیستی از درایوهای حافظه دیسک سخت همراه با ظرفیت کل، فضای آزاد و فضای موردنیاز برای برنامه CoreIDRAW و برنامههای جانبی انتخاب شده، به نمایش درآمده و در مورد محل نصب برنامه از شما سؤال می شود. در صورت تمایل به نصب برنامه در یوشه پیشنهادی، روی دکمه Install کلیک کنید. برای تغییر مسیر پیشنهادی CorelDRAW، روی دکمه Change کلیک کنید.

یس از آن، کادرمحاوره جدیدی باز می شود که در آن می توانید درایو و پوشه جدیدی برای نصب برنامه انتخاب کنید. با تأیید مسیر توسط دکمه OK، به صفحه قبلی بازگردید و روی دکمه Install کلیک کنید.

## ۷–۲–۱ نمایش روند نصب برنامه

در کادرمحاوره بعدی روند نصب برنامه توسط نوار سبز رنگی به نمایش درمی آید.

## ۰–۲–۱ ثىت ىر نامە

در صورت استفاده از نسخه اصلی برنامه، می توانید آن را در سایت Corel ثبت کنید و به این وسیله از خدمات پشتیبانی برنامه بهرهمند شوید. برای این منظور، در کادرمحاوره Product Registration (شکل ۴-۱)، روی گزینه Register Now و سپس روی دکمه OK کلیک کنید.

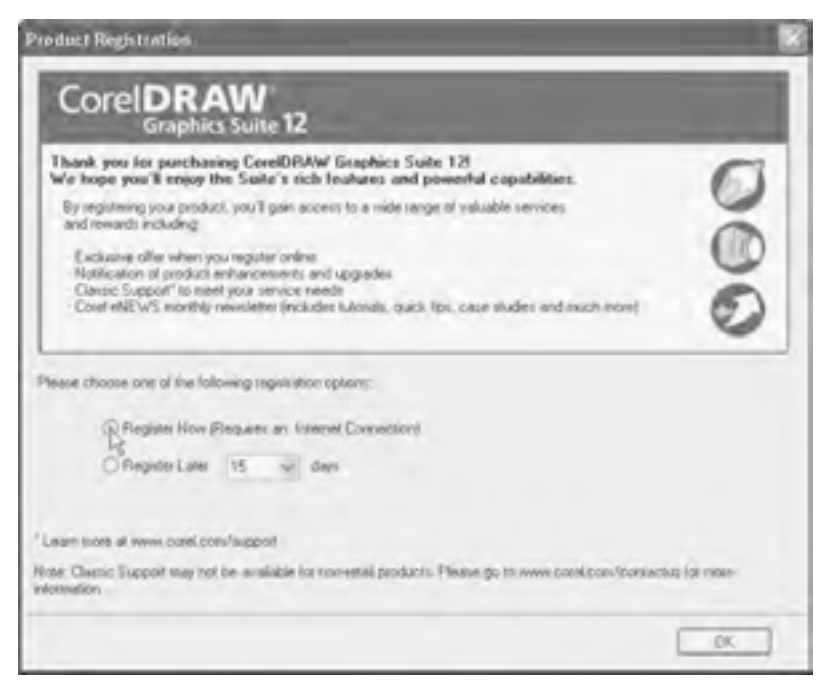

شكل ۴–۱ ثبت برنامه

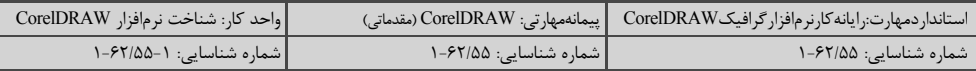

يس از ظاهر شدن كادر محاوره Product Registration (شكل ۵–۱) گزينه Connect to the web and register online را انتخاب کرده و روی دکمه OK کلیک کنید. برای جلوگیری از ثبت برنامه در سایت Corel ابتدا باید در کادر محاوره Product Registration (شکل ۴–۱) گزینه Register Now را انتخاب کرده و روی دکمه OK کلیک کنید سیس بعد از ظاهر شدن کادر محاوره Product Registration (شکل ۵-۱) گزینه Never Register را انتخاب کرده و دکمه OK را کلیک کنید.

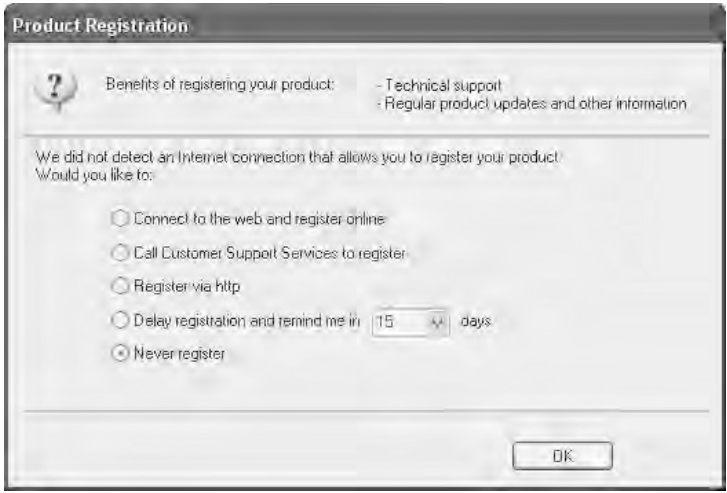

شكل ۵–۱

## 4–۲–۱ یایان نصب

پس از چند ثانیه، نصب برنامه به پایان رسیده و کادرمحاوره دیگری برای اعلام موفقیت در نصب، ظاهر می شود. در این کادرمحاوره روی دکمه Finish کلیک کنید.

## **۳-۱ انواع ترسیمات برداری (Vector) و طرح بیتی (Bitmap)**

تصاویر در کامپیوتر به دو صورت طرح بیتی و برداری، ایجاد و نگهداری میشوند. تصاویر طرح بیتی، جداولی از نقاط رنگی هستند که بهطور مرتب کنار هم چیده شدهاند. تصاویر برداری، تصاویری هستند که با فرمول های ریاضی تعریف می شوند.

بهعنوان مثال، تصویری از یک دایره که بهصورت طرح بیتی ایجاد و نگهداری میشود، از تعدادی نقطه تشکیل شده که در کنار هم قرار دارند، طرحی از یک دایره را به تصویر می کشند و معمولاً نمی توان بهراحتی ترکیب آنها را بههم زده یا تغییر داد. اگر همین دایره را به صورت برداری ایجاد و نگهداری کنید، یک معادله ریاضی از آن ایجاد شده و بهراحتی می توان اندازه و دیگر خصوصیات آن را تغییر داد.

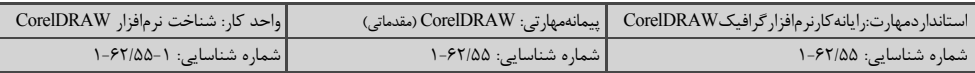

حجم موردنیاز برای ذخیرهسازی تصاویر طرح بیتی، به دلیل زیاد بودن نقاط، بسیار بیشتر از حجم لازم برای ذخیرهسازی تصاویر برداری است، چون در تصاویر برداری فقط فرمول ها نگهداری می شوند.

تغییرات در تصاویر طرح بیتی منجر به افت کیفیت تصویر میشود؛ این درحالیاست که می توان بهراحتی تصاویر برداری را تغییر داد که این تغییرات بسیار دقیق هستند. نرمافزار CorelDRAW، یک نرمافزار برداری است.

## **4- ا فرمتهای CPT ،CDR و CMX**

فرمتذخیرهسازی فایل های برنامه CDR ،CorelDRAW است. بااستفاده از این فرمت، می توانید اشکال را بهصورت برداری ذخیره کرده و آنها را بعد از ذخیرهسازی تغییر دهید.

ترسیمهای برداری CorelDRAW را می توان به فرمت (CPT(Corel PHOTO-PAINT Image تبدیل كرد. دراين فرمت تصاوير بهصورت طرح بيتي ذخيره شده و در برنامههاي Bitmap مانند Corel PHOTO-PAINT می توان آن ها را ویرایش کرد.

یکی دیگرازفرمت های ذخیر مسازی فایل در CorelDRAW، فرمت (Corel Presentation Exchange) است. این فرمت قادر است کلیه اطلاعات تصاویر برداری و طرحبیتی را بهخوبی نگهداری کرده و طیف وسیعی از رنگها را پشتیبانی کند.

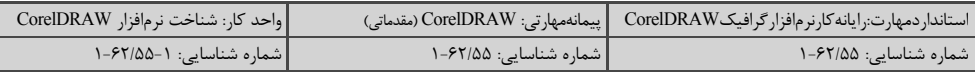

خلاصه مطالب

تصاویر در کامپیوتر به دو شکل طرح بیتی (Bitmap) و برداری (Vector)، ایجاد و نگهداری میشوند. هر یک از این دو نوع، مزایا، معایب و کاربرد مشخصی دارند.

نرمافزارCorelDRAW یک نرمافزاربرداری است که درآن میتوان بهراحتی تصاویررا طراحی و رنگ آمیزی كرد. اين برنامه قادر است فرمتهاى فايلهاى مختلفى را وارد و صادر كند. فرمت اصلى ذخيره فايلهاى گرافيكى در برنامه CDR ،CorelDRAW است.

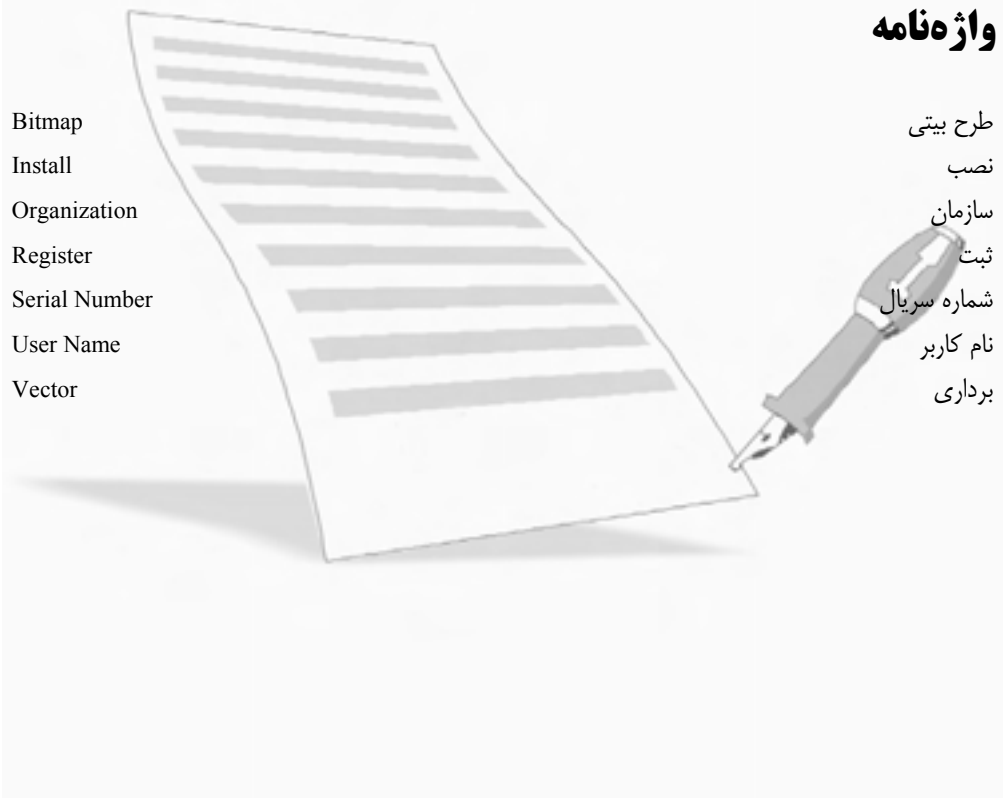

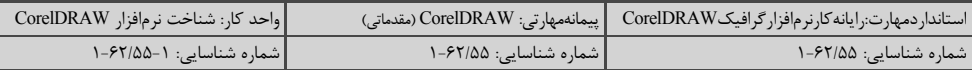

## آزمون نظري

۱- برای اجرای CorelDRAW کدام سیستمعامل مورد نیاز است؟  $\cdots$  ويندوز ۲۰۰۰ الف- ويندوز ٩٨ **د**– گزینههای ب و ج صحیح هستند.  $XP$  ويندوز XP ۲- حداقل ظرفیت لازم برای حافظه RAM بهمنظور اجرای برنامه CorelDRAW چهقدر است؟  $\mathsf{Y}\mathsf{a}\cdot \mathsf{MB}$  -ب الف - MB ؟۶۴  $Y^A \text{MB} - z$  $Y\Delta Y$  MB  $-5$ ٣-حداقل ظرفيت لازم براي حافظه Hard بهمنظور نصب برنامه CorelDRAW چهقدر است؟ ب- ۱۲۸ MB  $\mathsf{A} \cdot \mathsf{M} \mathsf{B} - \mathsf{M}$ الف  $\forall \Delta$ ۰ MB  $-\approx$  $Y\Delta S$  MB  $-2$ ۴-کدام یک از خصوصیات زیر، از مزایای تصاویر Vector محسوب میشود؟ ب– قابلیت تغییرپذیری زیاد **الف-** حجم کم **د**– گزینههای الف و ب صحیح هستند. ج– تنوع رنگ بیشتر ۵-کدام یک از فرمتهای زیر، فرمت اصلی ذخیرهسازی فایلهای CorelDRAW است؟  $JPG - \rightarrow$  $CDR -$ الف د- WMF  $PSD - z$ ۶- ثبت برنامه Corel يس از نصب چه مزيتي دارد؟ آزمون عملي ۱- برنامه CorelDRAW ,ا نصب کنید.

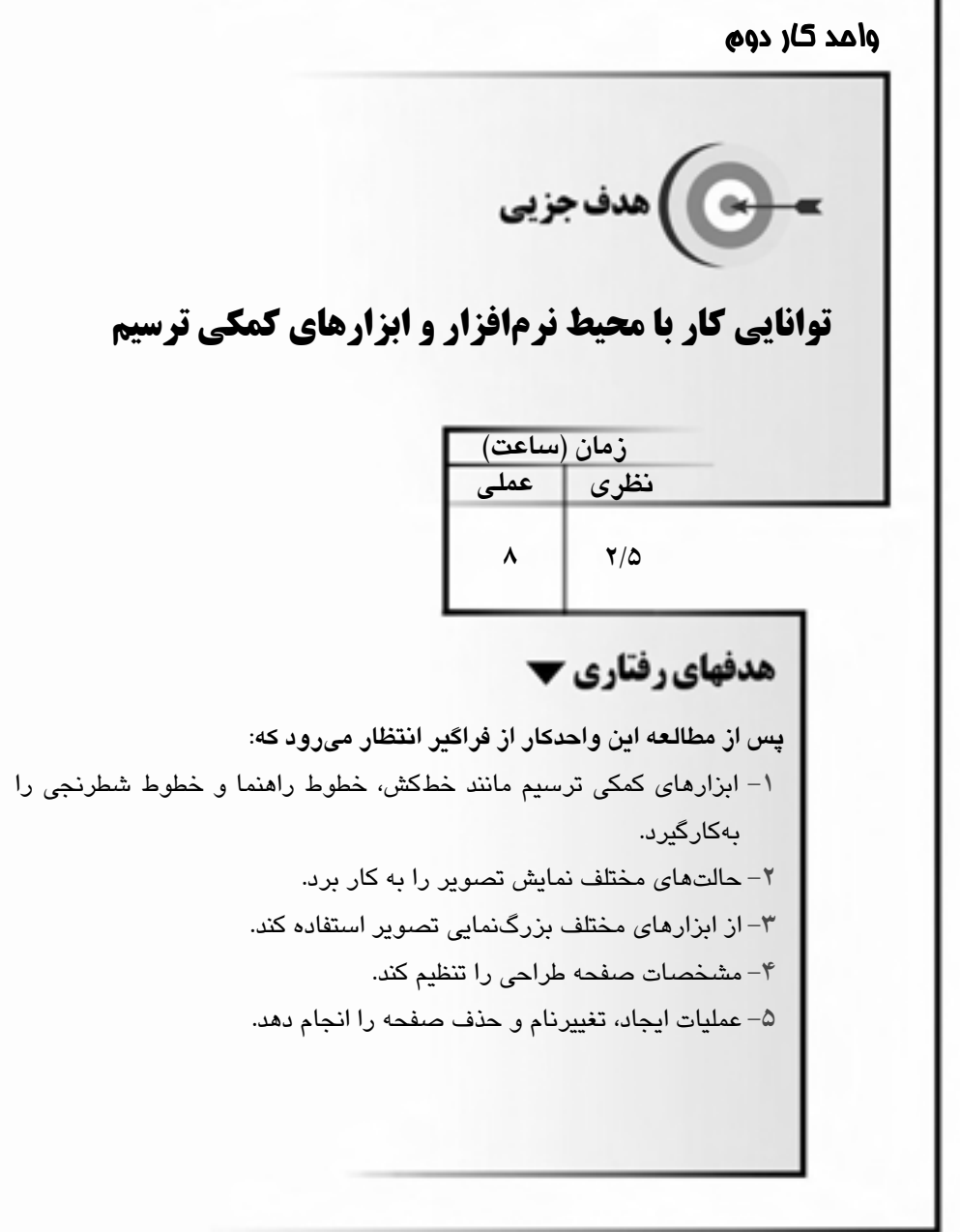

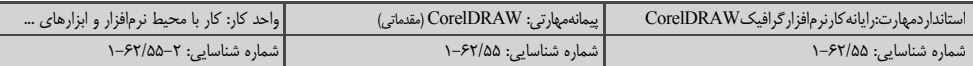

## كليات

در این واحدکار با محیط نرمافزار CorelDRAW و صفحه طراحی آن آشنا می شوید. ابزارهای کمکی طراحی مانند خطکشها، خطوط راهنما و خطوط شطرنجی را شناخته و نحوه بهکارگیری آنها را میآموزید و با حالتهای مختلف نمایش تصویر و روشهای بزرگنمایی آن آشنا می شوید.

در این واحدکار با چگونگی ایجاد صفحه جدید، نامگذاری صفحات و سپس تغییر خصوصیات آنها آشنا شده و نحوه حذف صفحات را فرا می گیرید.

## 2-1 صفحه اصلي برنامه CorelDRAW

صفحه اصلی برنامه CorelDRAW از اجزای مختلفی تشکیل می شود که بسیاری از آن ها را می توان روی صفحه قرار داده یا در صورت لزوم مخفی کرد. مهمترین این اجزا عبارتند از: نوار منو، نوار فرمانها، جعبه ابزار، پالت رنگ، نوار وضعیت و صفحه طراحی (شکل ۱–۲).

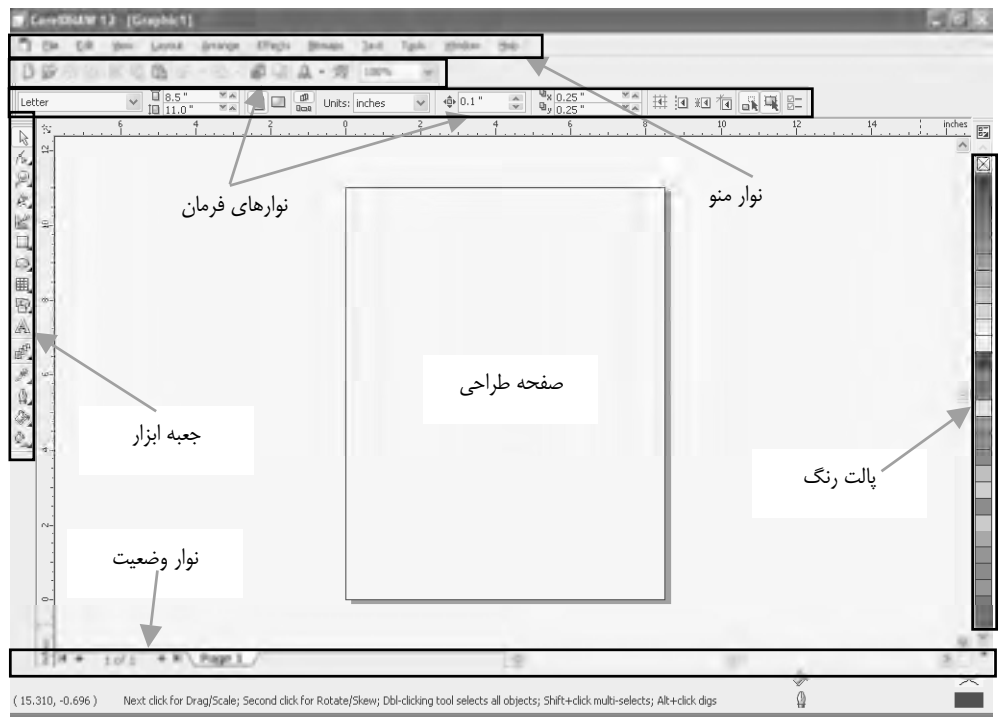

شکل ۱–۲ صفحه اصلی برنامه CorelDRAW

**2-2 خط کشهای صفحه ترسیم** 

دو خط کش عمودی و افقی در صفحه اصلی CorelDRAW وجود دارد که برای اندازه گیری به کار می رود

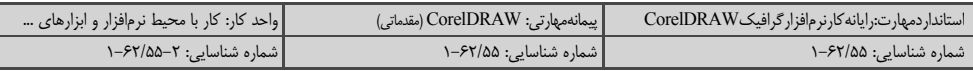

(شكل ٢-٢). مي توانيد اين دو خطكش را از طريق گزينه Rulers در منوي View، فعال يا غيرفعال كنيد.

|                 |                                        |                      |             | CoreDRAW 12 [Graphic1] |                |         |                                    |     |       |             |   |
|-----------------|----------------------------------------|----------------------|-------------|------------------------|----------------|---------|------------------------------------|-----|-------|-------------|---|
|                 |                                        | <sup>7</sup> Elo Lot | <b>View</b> | Layout                 | <b>Arrange</b> | Effects | <b>Strups</b>                      | Jed | Tools | Window 1946 |   |
|                 | DB                                     |                      | 0.380       | G<br>a                 | 55<br>٠        |         | $B = 0.45$ 100%                    |     |       |             |   |
| Letter          |                                        |                      |             | $\frac{1}{10}$ a.s.    | ÷.             |         | $\Box$ $\Box$ $\Box$ Units: inches |     |       | 40.1''      | ŭ |
|                 | $\frac{1}{2}$                          |                      |             |                        |                |         |                                    |     |       |             |   |
| しんたんは口口囲気あげたまたん | 14.<br>$2-$<br>91-<br>$\omega-$<br>$+$ |                      |             |                        |                |         |                                    |     |       |             |   |

شکل ۲–۲ خطکشهای عمودی و افقی

## 2-2 واحدهای اندازهگیری

واحداندازه گیری CorelDRAW بهطور پیش فرض، Inch است. برای تغییر آن روی خط کش کلیک راست كنيد و از منوى باز شده گزينه ...Ruler Setup را انتخاب كنيد (شكل ٣-٢).

| Grid Setup       |  |
|------------------|--|
| Ruler Setup      |  |
| Guidelines Setup |  |

شكل ٣-٢ كَرْبِيْهِ ...Ruler Setup

پس از انتخاب این گزینه، کادرمحاوره Options باز میشود (شکل ۴–۲). در این کادر، لیست بازشوی Horizontal را باز کرده و یکی از واحدهای اندازهگیری موجود را انتخاب کنید. این واحد اندازه گیری برای هر دو خطکش عمودی و افقی منظور میشود (شکل ۵−۲).

می توان برای خطکشها واحدهای اندازهگیری متفاوتی انتخاب کرد. برای این منظور در کادرمحاوره Options گزینه Same units for Horizontal and Vertical rulers را انتخاب کنید تا علامت √ از کنار آن برداشته شود. در این حالت لیست بازشوی Vertical نیز فعال شده و می توانید واحد دیگری برای آن انتخاب کنید (شكل ۶–۲).

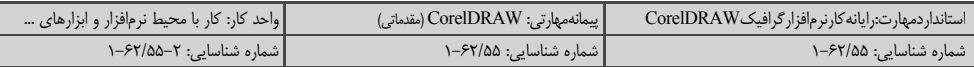

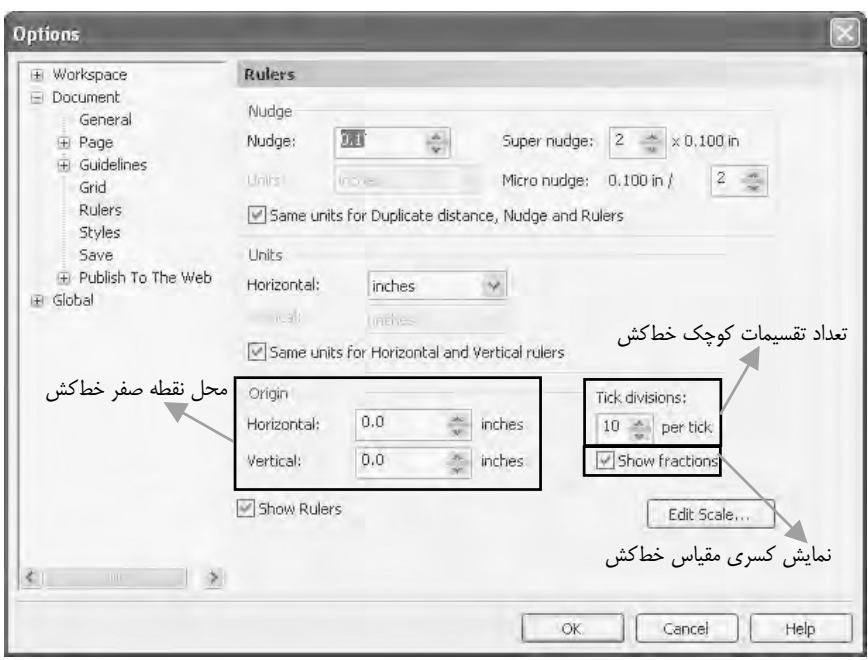

شکل ۴–۲ کادرمحاوره Options برای تنظیم واحد اندازهگیری خطکش

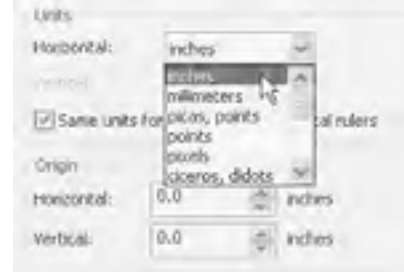

#### شكل ۵–۲ انتخاب واحد اندازهگیری خطكش

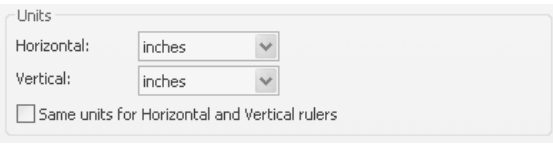

#### شكل ۶–۲ انتخاب واحد اندازهگیری خطكش

## 4-2 تنظيمات خطكش

## ۱–٤–۲ تغییر نقطه صفر خط *ک*ش

در برنامه CorelDRAW بهطور پیشفرض، نقطه صفر در خطکش عمودی، پایین و در خطکش افقی،

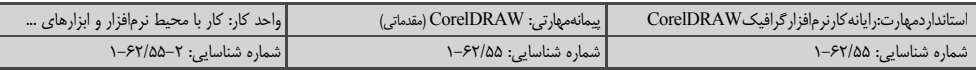

سمت چپ است. محل نقطه صفر خط کش ها را می توان جابهجا کرد.

با کلیک راست روی خطکش و انتخاب گزینه ...Ruler Setup، کادرمحاوره Options را باز کنید. در قسمت Origin، دو کادر Horizontal و Vertical، جابهجایی نقطه صفر را در راستای افقی و عمودی تعیین می کنند. مقدار اولیه این دو کادر صفر است و می توانید آن را تغییر دهید (شکل ۷−۲).

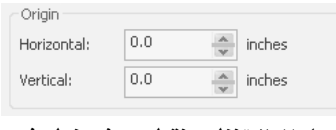

شكل ٧–٢ تنظيم نقطه صفر خطكش

**مثال (-۲:** در کادر Horizontal عدد ۵ و در کادر Vertical عدد ۱۰ را وارد کنید. پس از تأیید، صفر خطکش افقي ۵ اينچ و صفر خط کش عمودي ۱۰ اينچ جابهجا مي شود (شکل ۸–۲).

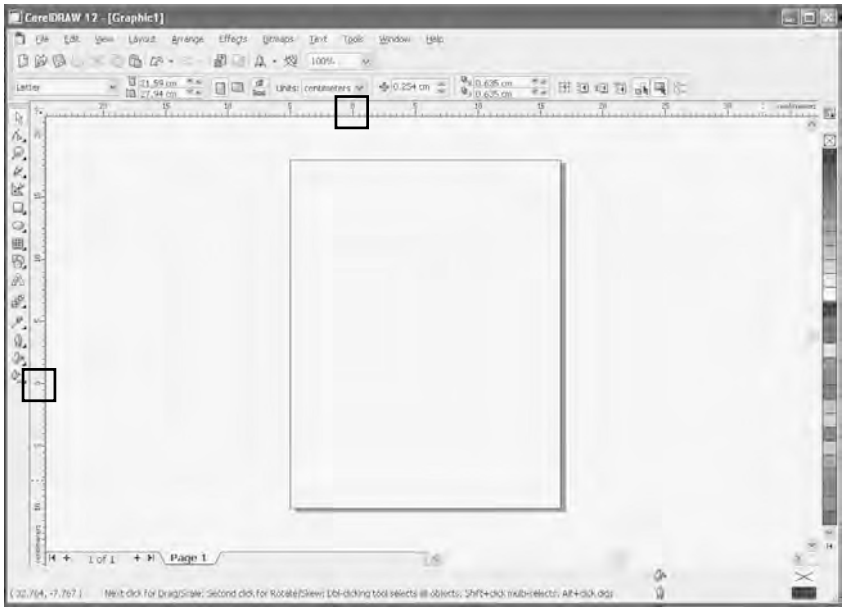

شكل ٨-٢ تغيير نقطه صفر خطكشهاى صفحه

• مقادیر مثبت، صفر را در خطکش افقی به سمت راست و در خطکش عمودی به سمت بالا می برد.

• مقادیر منفی، صفر را در خطکش افقی به سمت چپ و در خطکش عمودی به سمت پایین میبرد.

**تمرین ۱–۲:** صفر خطکش افقی را روی ۱۵ و صفر خطکش عمودی را روی ۱۰ سانتی متر قرار دهید.

نگته: ب*ا دابل کلیک روی محل تقاطع دو خطکش، نقطه صفر به محل اصلی خود بازمیگردد.* 

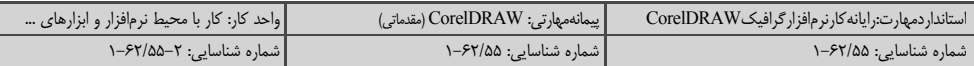

## ۲–٤–۲ تغییر تعداد تقسیمات کوچک خط *ک*ش

هر خطکش دارای دو نوع مقیاس بزرگ و کوچک است، بهعنوان مثال در خطکشی با واحد سانتی متر، واحدبزرگ سانتی متر و واحد کوچک معمولاً یک دهمواحدبزرگ (میلی متر) است. کادر Tick divisions (شکل ۹–۲) تعداد تقسیمهای واحد کوچک را تعیین می کند (تقسیم بندی خط کش براساس مضربی از عدد کادر Tick divisions خواهد بود). این مقدار می تواند بین ۲ تا ۲۰ انتخاب شود.

Tick divisions:  $\begin{array}{|c|c|c|}\n\hline\n8 & \xrightarrow{\text{A}}\n\end{array}$  per tick

شکل ۹–۲ تغییر تعداد تقسیمهای کوچک خطکش

## ۳–٤–۲ نمایش مقیاس به صورت کسری

باانتخاب گزینه Show fractions مقیاس کوچک خط کش به صورت کسری نمایش داده می شود. در صورتی که این گزینه در حالت انتخاب شده نباشد، مقیاس بهصورت اعشاری نمایش داده خواهد شد (شکل ۱۰–۲).

图 Show fractions

#### شکل ۱۰-۲ نمایش مقیاس بهصورت کسری

## **5-5 خطوط راهنما (Guidelines)**

خطوط راهنما خطوطی هستند که برای کمک به طراحی یا جابهجایی اشکال روی صفحه قرار داده میشوند. این خطوط را می توان به صورت عمودی، افقی یا مورب مورد استفاده قرار داد. خطوط راهنما بیشتر جنبه نمایشی داشته و تنها درصورتی که بخواهید، چاپ میشوند. برای مشاهده این خطوط لازم است گزینه View→Guidelines در حالت انتخاب باشد.

## ۱–۵–۲ ایجاد خطوط راهنمای افقی و عمودی

برای ایجاد خط راهنمای افقی، اشارهگر ماوس را روی خط کش افقی قرار داده و به سمت صفحه درگ کنید. یک خط راهنمای افقی بهصورت خطچین بهوجود می∫ید (شکل ۱۱−۲).

مرحله ۲ مرحله ۱ K

برای ایجاد خطوط راهنمای عمودی نیز به همین روش از خط کش عمودی استفاده می شود.

شکل ۱۱–۲ مراحل ایجاد خط راهنمای افقی

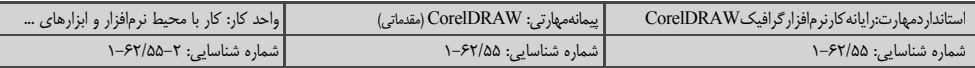

پس از قراردادن چند خط راهنما روی صفحه، متوجه می شوید که تنها خط راهنمای آخر به رنگ قرمز دیده می شود که نشان دهنده انتخاب شدن این خط راهنماست. در این حالت خصوصیات خط در Property Bar دیدہ مے شود (شکل ۱۲–۲).

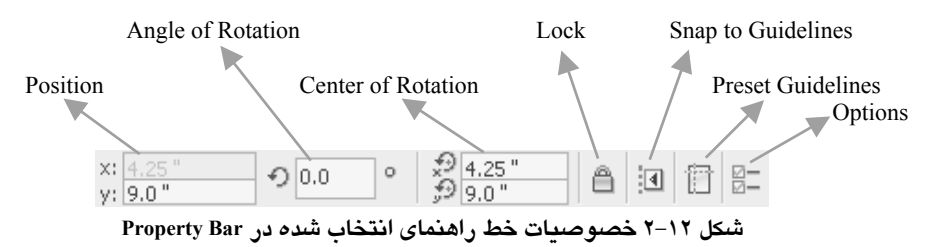

## ۲–۵–۲ ایجاد خطوط راهنمای مورب

برای ایجاد خط راهنمای مورب، کافی است یک خط راهنمای عمودی یا افقی رسم کرده و زاویه دوران آن را در کادر Angle of Rotation واقع در Property Bar وارد کنید (شکل ۱۳–۲).

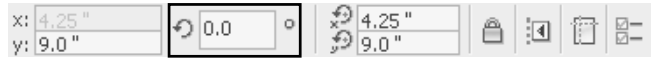

شکل ۲–۲ کادر Angle of Rotation

## 6-2 تنظيمات خطوط , اهنما

بسیاری از تنظیمات خطوط راهنما از طریق کادرمحاوره Options انجام میشود. برای آشنا شدن با این تنظیمـات دو خــط راهنمای افقی در موقعیـتهای ۲ سانتیمتر و ۸ سانتیمتر، دو خط راهنمای عمودی در موقعیتهای ۳ سانتی متر و ۷ سانتی متر و یک خط راهنمای مورب با زاویه ۴۵ درجه ایجاد کنید.

روی خطکش کلیک راست کرده و از منوی باز شده گزینه...Guidelines Setup را انتخاب کنید (شکل ۲۰۱۴). کادرمحاوره Options باز می شود.

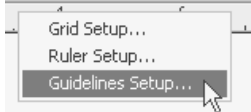

شکل ۲-۱۴ گزینه Guidelines Setup

در سمت چپ این کادرمحاوره، پوشه Horizontal برای نمایش موقعیت خطوط راهنمای افقی، یوشه Vertical برای نمایش موقعیت خطوط راهنمای عمودی و یوشه Guides برای نمایش کلیــه خطــوط راهنمــا (افقی، عمودی و مورب) به کار می رود (شکل ۱۵–۲). در سمت راست صفحه دکمههایی برای ایجاد، جابهجایی و حذف خطوط وجود دارد. بهعنوان مثال در شكل ۱۶–۲، یوشه Horizontal انتخاب شده است كه موقعیت خطوط راهنمای افقی را نشا*ن* میدهد.

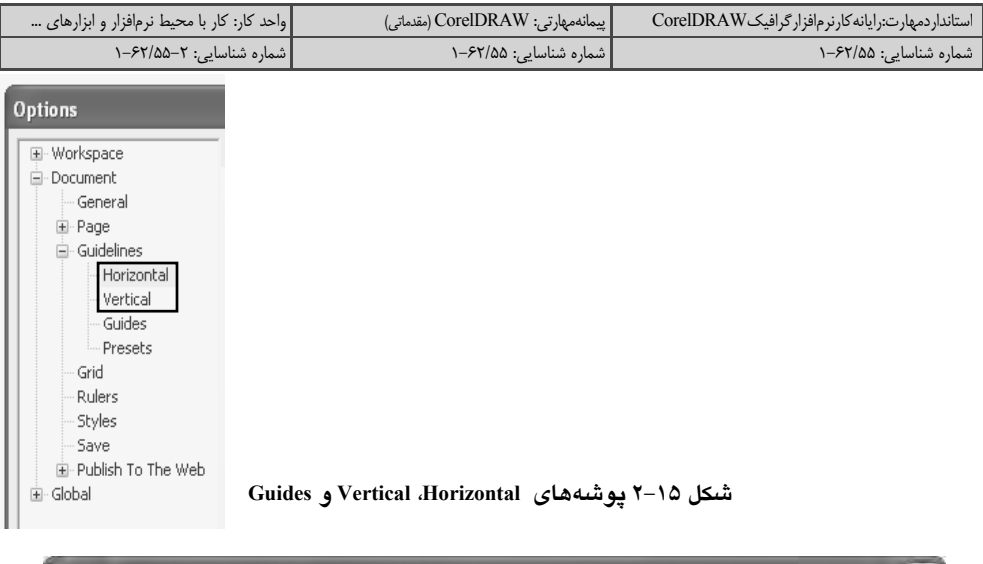

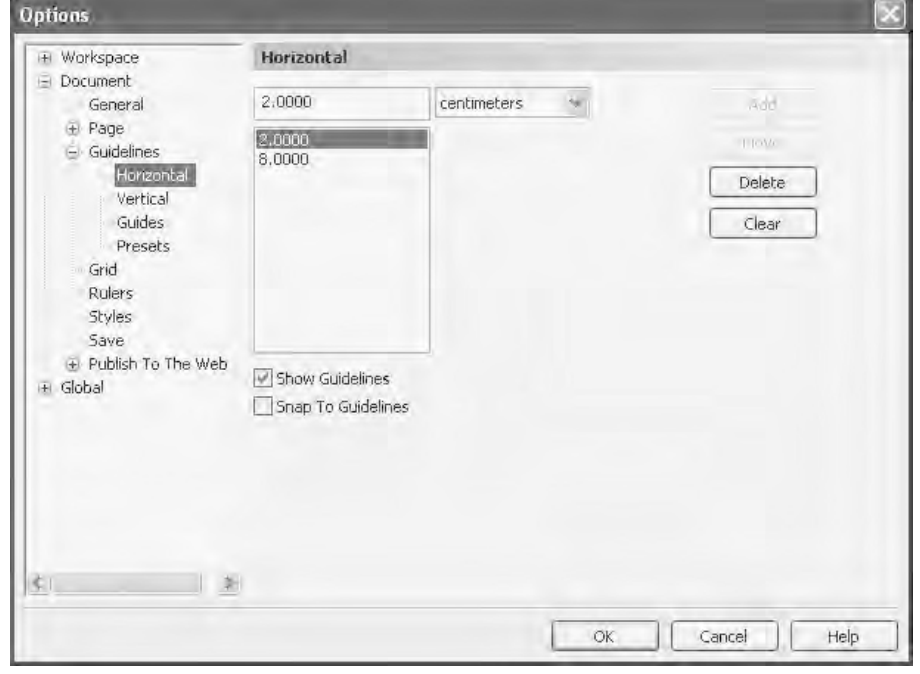

شکل ۱۶–۲ کادرمحاوره Options و امکانات خطوط راهنما

روی پوشـه Guides کلـیک کنـید. در ایـن پوشه لیستی از کلیه خطوط راهنمای موجود در صفحه مانند شکل ۱۷–۲ دیده میشود.

در مقابل موقعیت خطوط راهنمای افقی، حرف H و در مقابل خطوط راهنمای عمودی، حرف V قرار دارد (شکل ۱۷–۲). خطوط راهنمای مورب نیز توسط مختصات محل برخورد آنها با کنارههای صفحه و زاویه چرخش مشــخص مــیشــوند. از کادرهای کنار لیست برای ایجاد یا تغییر زاویه و جابهجایی خطوط راهنمای مورب استفاده می شود. خطوط راهنما را می توان با دو روش مشخص کرد.

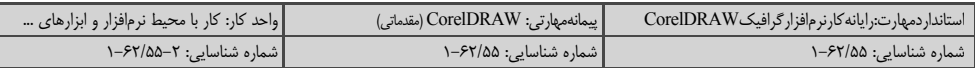

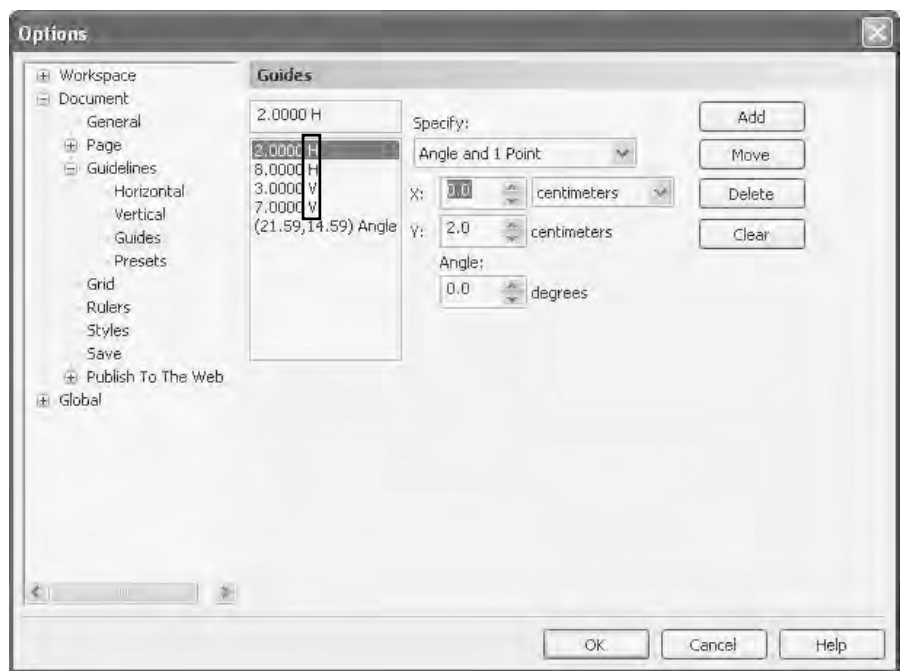

شكل ٧١-٢ يوشه Guides و ليست تمام خطوط راهنماي موجود در صفحه

روش اول: تعيين دو نقطه از خط

از لیست بازشوی Specify گزینه Points را انتخاب کنید. در کادرهای X1 و Y1 مختصات نقطه اول و در کادرهای X2 و Y2 مختصات نقطه دوم دیده میشود. واحد اندازهگیری نیز قابل انتخاب است. برای اضافه کردن خط راهنما می توانید پس از وارد کردن مقادیر در این کادرها، روی دکمه Add کلیک کنید (شکل ۱۸–۲).

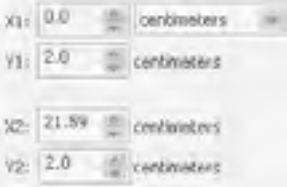

شکل ۱۸–۲ ایجاد خطوط راهنما با مختصات دو نقطه از خط

روش دوم: تعیین یک نقطه و زاویه خط

از لیست Specify گزینه Angle and 1 Point را انتخاب کنید. در کادرهای X و Y مختصات نقطه و در کادر Angle زاویه خط برحسب درجه دیده میشود. در این روش نیز برای ایجاد خط راهنمای جدید، مقادیر جدید را وارد کرده و روی دکمه Add کلیک کنید (شکل ۱۹–۲).

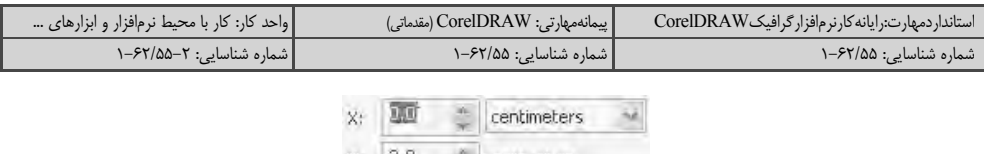

 $Y: 2.0$  centimeters Angle:  $0.0$ <sup>th</sup> degrees

شکل ۱۹–۲ ایجاد خطوط راهنما با مختصات یک نقطه و زاویه خط

## ۱–۶–۲ جابهجا کردن خطوط راهنما

روش اول:

روی ابزار انتخاب Pick ( ۱ $\mathbb R$  ) و سپس روی خط راهنما کلیک کنید. خط انتخاب شده و موقعیت آن در Property Bar در کادرهای x و y نمایش داده می شود (شکل ۲۰-۲). با تغییر این اعداد و فشردن کلید Enter می توانید خط راهنما را جابهجا کنید. در مورد خطوط راهنمای افقی کادر x و در مورد خطوط راهنمای عمودی كادر y غيرفعال است.

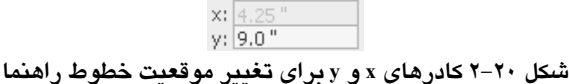

#### روش دوم:

درصورتی که روی ابزار انتخاب کلیک کرده باشید، اشارهگر ماوس با نزدیک شدن به خطوط راهنما، به یکی از شکل های جدول ۱–۲ تبدیل می شود.

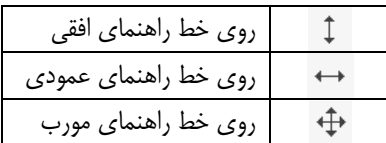

جدول ۱–۲ شکل اشار هگر ماوس هنگامیکه روی خطوط راهنما قرار میگیرد.

در این حالت می توانید خط راهنما را برداشته و در محل جدید قرار دهید.

## ۲–۶–۲ حذف خطوط راهنما

بـرای مشـاهده و تنظـیم خطـوط راهنمای عمودی، از پوشه Vertical در کادرمحاوره Options استفاده كنـيد. اگـر مي خواهيد يكي از خطوط راهنما را حذف كنيد، آن را از ليست انتخاب كرده و روى دكمه <mark>ا</mark>لمع<del>اده</del> كلىك كنىد.

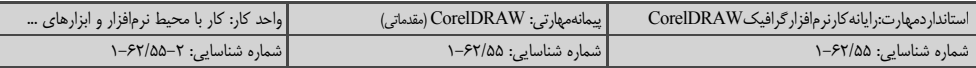

## ۳–۶–۲ تغییررنگ خطوط راهنما

در پوشه Guidelines در مقابل عنوان Default Guideline Color، یک کادر رنگ دیده می شود. باکلیک روی آن، پالت رنگ بازشده و می توانید رنگ خطوط راهنما را تغییر دهید (شکل ۲۱–۲).

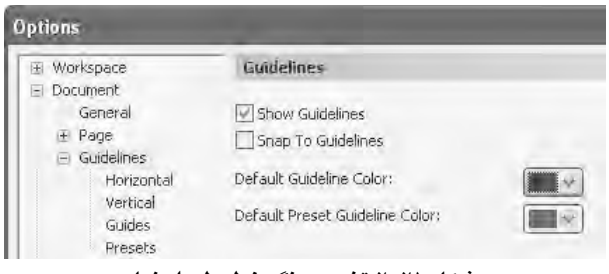

شکل ۲۱–۲ تغییر رنگ خطوط راهنما

## ٤–٢-٢ مخفى كردن خطوط راهنما

از منوی View گزینه Guidelines را انتخاب کرده و علامت √ را از کنار آن بردارید.

#### ل−۶–۲ قابلیت Snap

یکی از مزایای استفاده از خط راهنما این است که در هنگام طراحی، اشکالی راکه به آنها نزدیک می شوند، جذب می کند. استفاده از این خاصیت در طراحی های دقیق بسیار مؤثر خواهد بود. این قابلیت را Snap می6ویند. قابلیت Snap در بیشتر موارد مؤثر بوده و گاهی اوقات نیز مانع طراحی میشود. به همین دلیل می¤وان آن,را فعال یا غیرفعال کرد.

روش اول:

پس از انتخاب یکی از خطوط راهنما، در Property Bar روی دکمه <sup>الآ!</sup> کلیک کنید. اگر این دکمه به صورت فشرده دیده شود، یعنی قابلیت Snap در مورد کلیه خطوط راهنما فعال است.

## روش دوم:

ازمنوی View روی گزینه Snap To Guidelines کلیک کنید. در این منو نیز علامت √ در کنار گزینه، نشان دهنده فعال بودن حالت Snap است.

## ۶–۶–۲ قفل *ک*ردن خطوط *ر*اهنما

بـراي جلوگيري از حركت خطوط راهنما در حين طراحي، مي¤وانيد اين خطوط را قفل كنيد. خط راهنماي موردنظر را انتخاب کرده و روی دکمه قفل ( A ) در Property Bar کلیک کنید (شکل ۲۲–۲).

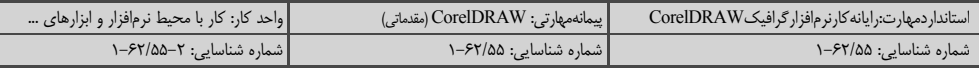

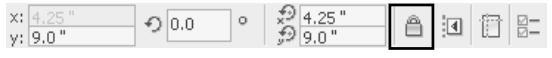

شکل ۲۲-۲ دکمه قفل در Property Bar

بـرای بازکردن قفل خطوط راهنما، اشارهگر ماوس را روی خط موردنظر قرار داده و کلیک راست کنید. از منوى باز شده گزينه Unlock Object را انتخاب كنيد (شكل ٢٣-٢).

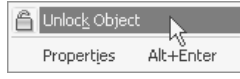

شکل ۲۳–۲ گزینه Unlock Object در منوی میانبر خط راهنما

**تمرین ۲–۲:** یک خطراهنمای افقی در موقعیت ۵ سانتی متر و یک خطراهنمای عمودی در موقعیت ۷ سانتی متر ایجاد کنید. خط راهنمای افقی را ۳۰ درجه بچرخانید. خط راهنمای عمودی را قفل کنید.

## **2-7 شبكه خطوط كمكي Grid**

در بسـیاری از مواقـع، قـرار دادن یـکسری خطوط منظم به شکل یک شبکه شطرنجی، به نظم طراحی کمک می کند. این شبکه شطرنجی Grid نام دارد (شکل ۲۴–۲).

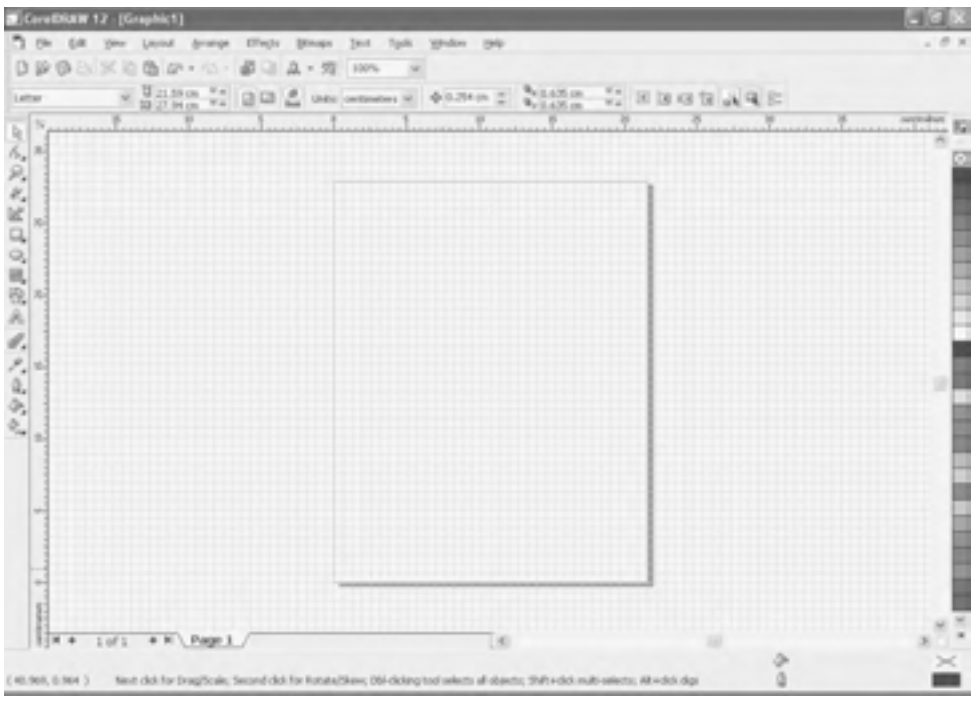

شكل ۲۴-۲ شىكە Grid

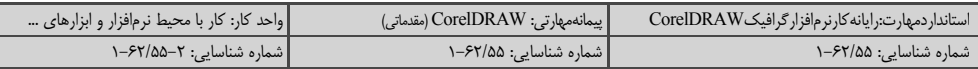

برای فعال کردن این شبکه، از منوی View، گزینه Grid را انتخاب کنید.

## **K-1 تنظيمات Grid**

برای انجام کلیه تنظیمات Grid، از کادرمحاوره Options استفاده میشود. روی خطکش کلیک راست كرده و از منوى باز شده، گزينه ...Grid Setup را انتخاب كنيد (شكل ۲۵–۲).

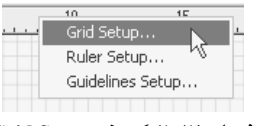

شکل ۲۵–۲ گزینه Grid Setup

كادرمحاوره Options باز می شود. در سمت چپ این كادرمحاوره، یوشه Grid انتخاب شده است و در سمت راست می توانید خصوصیات Grid را تنظیم کنید (شکل ۲۶-۲).

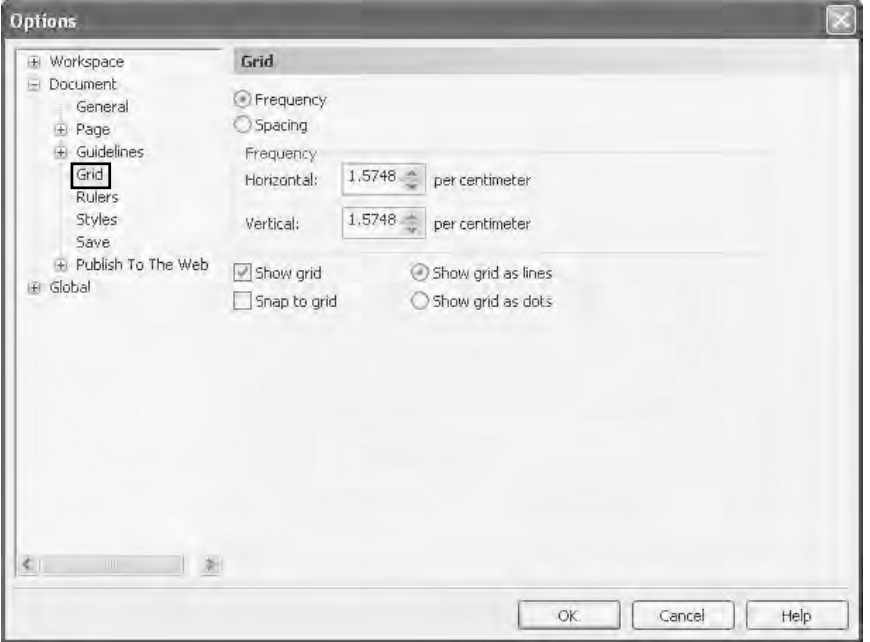

شکل ۲۶-۲ کادرمحاوره Options و یوشه Grid

## ۱−۸−۲ تعیین تعداد و فاصله خطوط Grid

از مهمترين تنظيمات Grid تعيين تعداد و فاصله خطوط آن است.

**گزيـنه Frequency:** بـا انـتخاب اين گزينه مي توانيد در كادر Horizontal تعداد خطوط افقي در واحد سانتی متر (واحد فعلی خط کش) و در کادر Vertical تعدادخطوط عمودی را وارد کنید (شکل ۲۷–۲).

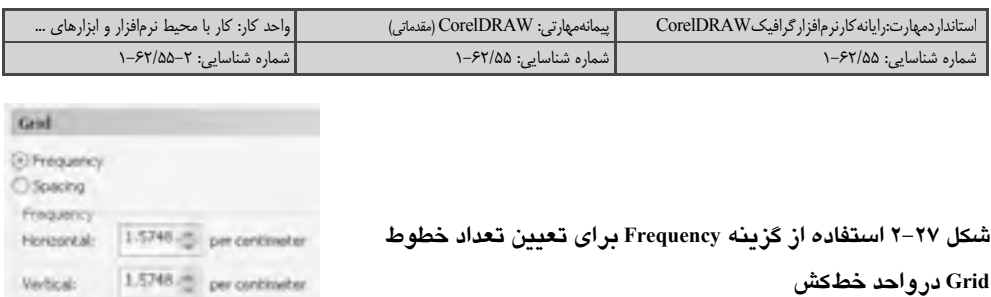

**گزيــنه Spacing:** بـا انـتخاب ايــن گزيــنه در كادر Horizontal فاصله بين هر دو خط افقي و در كادر Vertical فاصله بین هر دو خط عمودی را وارد کنید (شکل ۲۸–۲).

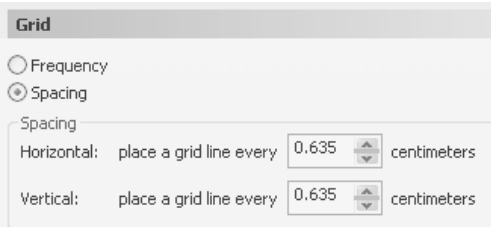

شكل ٢٨-٢ استفاده از كزينه Spacing براي تعيين فاصله خطوط Grid

مثال ۲-۲: خطوط شطرنجی شکل ۲۹-۲ طوری تنظیم شده است که در هر اینچ ۲ خط عمودی و ۲ خط افقی وجود دارد.

| CoreERAW 12 [Graphic1]                                                                                             |                                                                                             |                         |                      |              |               |                             |
|----------------------------------------------------------------------------------------------------|---------------------------------------------------------------------------------------------|-------------------------|----------------------|--------------|---------------|-----------------------------|
| T file ESt year                                                                                                    | Leyout<br>Arrange.                                                                          | DTegs<br><b>Bitmaps</b> | <b>Tools</b><br>Text | tehndow tekp |               |                             |
| BOBAKOBO D- B-BUA - 2 mm                                                                                           |                                                                                             |                         |                      |              |               |                             |
| Letter                                                                                                    | $=$ $\frac{0.65}{10.15}$ , $=$ $\frac{9}{9.4}$ $\frac{13}{10.4}$ $\frac{9}{9.4}$ then index |                         | $\omega$             | $+0.1"$      | $a^{(0,2)}$ . | $\frac{3}{2}$ <b>ENGERS</b> |
| $\frac{K}{p} \sum_{i=1}^{n} \sum_{j=1}^{n} \frac{F^{(i)}}{p} \frac{F^{(i)}}{p}$<br>ц<br>$\stackrel{\odot}{\equiv}$ |                                                                                             |                         |                      |              |               |                             |

شکل ۲۹-۲ خطوط شطرنجی با تنظیم ۲ خط در هر اینچ

Frequency و Spacing و Spacing با یکدیگر *در ارتباط هستند، به طوری که با* تغییر مقادیر کادرمای یکی از آنها، مقادیر کادرمای دیگر تغییر میکند.

تمرین ۳–۲: خطوط شطرنجی را طوری تنظیم کنید که فاصله خطوط آن از یکدیگر ۲ سانتی متر باشد.

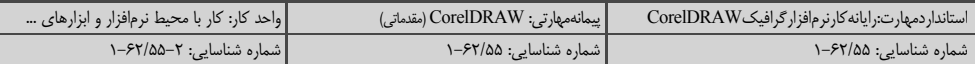

## ۲–۸–۲ م<del>خ</del>فی کردن Grid

برای مخفی کردن Grid، در منوی View روی گزینه Grid کلیک کنید تا علامت √ از کنار آن برداشته شود.

#### ۶nap قاىلىت ۲–۸–۳

خطـوط شـبـكه Grid می توانند مانند خطوط Guide، اشكال را به خود جذب كنند. برای این منظور لازم است قابلیت Snap فعال باشد. از منوی View گزینه Snap To Grid را انتخاب کنید. برای غیرفعال کردن این قابلیت، مجدداً گزینه Snap To Grid را برگزینید (یا از کلیدهای میانبر Ctrl+Y استفاده کنید).

## K−人−٤ تغىبر شكل Grid

شـبکه Grid را مـي تـوان بــهصـورت نقطهچين به نمايش درآورد. در اين حالت، در محل تقاطع هر خط عمـودي با يک خط افقي، يک نقطه قرار مي گيرد. براي اين منظور در کادر محاوره Options، ابتدايوشه Grid را برگزینید وسپس گزینه Show grid as dots را انتخاب کنید.

## 2-2 حالتهای نمایش تصویر

در محیط برنامه CorelDRAW اشکال گوناگونی ایجاد یا وارد می شود که عبارتند از: اشکال ساده، مركب، تصاوير Bitmap و غيره. برنامه CorelDRAW پنج حالت مختلف براي نمايش اشكال ارايه مي دهد كه در هر لحظه فقط میتوان یکی از حالتها را به کار برد.

پنج گزینه اول منوی View این پنج حالت نمایش را نشان می دهد (شکل ۳۰-۲۲).

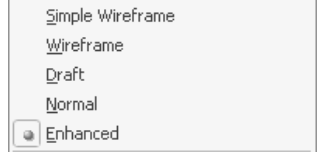

#### شكل ٣٠-٢ ينج حالت مختلف نمايش تصوير

#### ا−۹–۲ حالت نمایش Simple Wireframe

این حالت نمایش، به قاب سیمی ساده معروف است. در این حالت سایهها، رنگها و جلوههای ویژه حذف شده و اشکال تنها توسط خطوط نازکی به نمایش درمیآیند که این خطوط، حتی با بزرگنمایی تصویر نیز ضخیمتر دیده نمی شوند. در این حالت، تصاویر Bitmap به شکل تک رنگ و خاکستری دیده می شوند. برنامه CorelDRAW در حالت نمایشی Simple Wireframe سریعتر کار می کند.

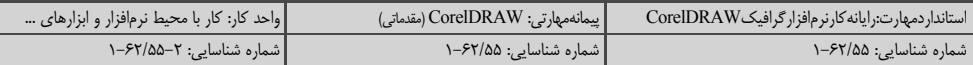

## ۷–۹–۲ حالت نمایش Wireframe

به این حالت نمایش، قاب سیمی می گویند که بسیار شبیه به حالت Simple Wireframe است و تفاوت این دو در نمایش جلومهای ویژه است. دراین حالت اثر جلومهای ویژه اشکال نیز با قاب سیمی به نمایش درمی آید.

## ۳–۹–۲ حالت نمایش Draft

در این حالت که به پیش;نویس معروف است، پیچیدگی تصاویر دیده نمی،شود و قاب اشکال همراه با رنگ دور و داخل نمایش داده میشود. تصاویر Bitmap نیز با دقت کمتری دیده می شوند.

## K−۹–۶ حالت نمایش Normal

در این حالت طرحها و نقشهای Bitmap با دقت معمولی و اشکال برداری بدون اعمال Anti-Aliased دیده مے شوند. قابلیت Anti-Aliased لبه اشکال برداری را نرم مے کند.

## 0−4−4 حالت نمايش Enhanced

این حالت به حالت بهبود یافته معروف است. بهطور پیشفرض برنامه CorelDRAW اشکال را در این حالت نمایش مے دھد.

در حالت Enhanced، همه اشكال در حالت ايدهآل ديده مي شوند اما اشكالي كه كاملاً شفاف يا بدون رنگ هستند یا ضخامت خطوط آنها صفر است یا توسط اشکال دیگری پوشیده شدهاند، دیده نمی شوند.

## **10-2 بزرگنمایی تصویر (Zoom)**

درصد بزرگ نمایی تصویر را می توان در لیست بازشوی Zoom Levels واقع در نوار Standard، مشاهده کرده و تغییر داد (شکل ۳۱–۲).

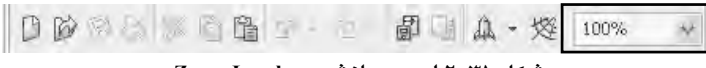

شكل ٣١-٢ ليست بازشوى Zoom Levels

## **200m) ابزار ذرهبین (Zoom)**

CorelDRAW برای بزرگنمایی و کوچکنمایی تصویر، ابزاری به نام ابزار ذرهبین (Zoom <sup>ه</sup> ابزار سوم جعبه ابزار) ارایه میدهد. پس از انتخاب این ابزار، اشارهگر ماوس به شکل  $\mathcal P$  دیده می شود و گزینههای مربوط به ذرهبین در Property Bar به نمایش درمی آیند (شکل ۳۲-۲). در این حالت با کلیک روی تصویر، بزرگنمایی و با کلیک راست، کوچکنمایی انجام می شود.

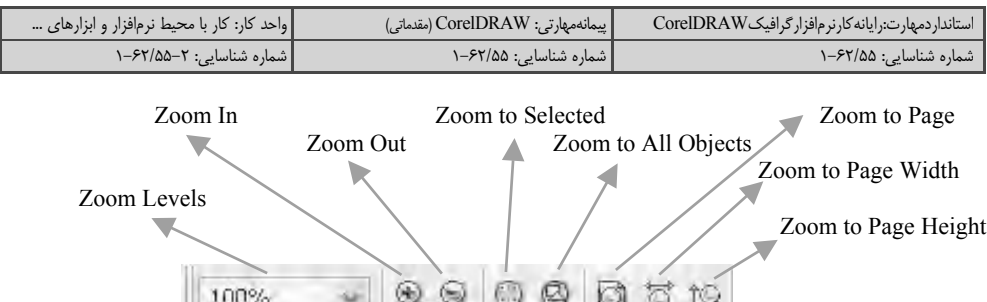

شكل ٢٣-٢ امكانات ابزار ذرهبين در Property Bar

امکانات زیر در Property Bar وجود دارد: 100% ): از این لیست بازشو برای واردکردن درصد بزرگنمایی • لیست بازشوی Zoom Levels ( استفاده كنىد. **• دکمه Zoom In ( ۱۰۰۰** تصویر را دو برابر بزرگنمایی می کند. **Zoom In** ) • **دکمه Zoom Out ( ۱۰۰۰** تصویر را کوچکنمایی میکند (بزرگنمایی موجود را نصف میکند)؛ برای این منظور، از کلید میانبر F3 نیز می توان استفاده کرد. • **دکمه Zoom to Selected ( هجمه Zoom to Selected ):** تصویررا بهاندازهشکل یا اشکال انتخابشده بزرگنمایی می کند. • دکمه Zoom to All Objects ( پیها): تصویر را به اندازه تمام اشکال موجود در صفحه بزرگنمایی می کند. • دکمه Zoom to Page ( هـ ): تصویر را به اندازه کل صفحه بزرگنمایی میکند. • **دکمه Zoom to Page Width ( انگاه** ): تصویر را به اندازه عرض صفحه بزرگنمایی می کند. **• دکمه Zoom to Page Height ( اَنْتُلْهُ ):** تصویر را به اندازه ارتفاع صفحه بزرگنمایی می کند.

## **21-2 ابزار دست (Hand)**

در مواقعی که بزرگنمایی تصویر زیاد است، نمی توان تمام اشکال را در صفحه مشاهده کرد. در این صورت ناچارهستید تصویر را در صفحه نمایش جابهجا کنید. برای این منظور از ابزار دست (Hand (%) استفاده می شود (شکل ۳۳-۲).

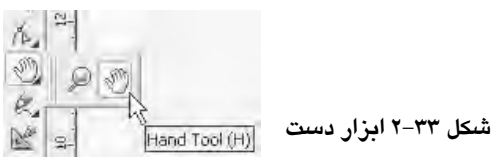

پس از انتخاب این ابزار، اشارهگر ماوس به شکل <sup>699</sup> دیده میشود. در این حالت، آنرا روی بخشی از تصویر قرار دهید، سپس کلید ماوس را نگهداشته و آن را حرکت دهید تا محدوده نمایش تصویر تغییر کند و قسمتهای دیگر صفحه به نمایش درآید، نتیجه عمل ابزار دست مانند جابهجا کردن نوارهای پیمایش است.

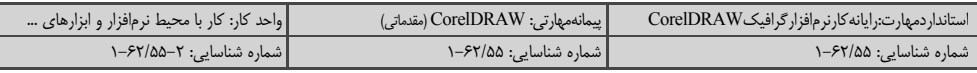

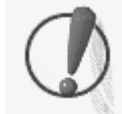

1005 با این عمل شکل جابهجا نمیشود، بلکه محدوده نمایش تصویر تغییر میکند.

## 2-13 تنظيم صفحه

تنظیم خصوصیات صفحه در طراحی از اهمیت ویژهای برخوردار است. هنگامی که با ابزار انتخاب در یک فضای خالی از صفحه کلیک می کنید، خصوصیات صفحه در Property Bar ظاهر می شود و می توانید این خصوصيات را مطابق ميل خود تنظيم كنيد (شكل ٣٣-٢).

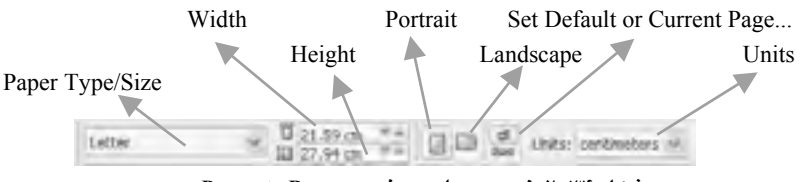

شکل ۲-۳۴ خصوصیات صفحه در Property Bar

#### ۱–۲–۲ ابعاد صفحه

برای تغییر ابعاد صفحه می توان از دو روش استفاده کرد:

#### روش اول:

استفادهاز ابعاداستاندارد مانندكاغذ A5، A4 و غيره كه مى توانيد آن را از ليستبازشوىPaper Type/Size انتخاب كنيد. ييش فرض CorelDRAW كاغذ نوع Letter است.

#### روش دوم:

استفاده از کادرهای عددی Width و Height در Property Bar که می توانید اندازههای دلخواه را در آنها وارد كنيد (شكل ۳۵–۲).

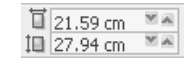

#### شکل ۳۵–۲ کادرهای عددی Width و Height

افته. این اعداد برحسب واحد اندازهگیری خطکش که توسط لیست بازشوی Units در Property Bar نیز میتوان آن را تعیین کرد، در نظر گرفته مے شوند (شکل ۲۱-۲).

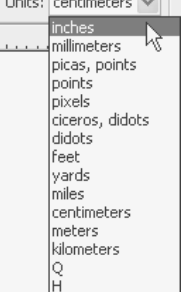

شکل ۳۶–۲ لیست بازشوی Units

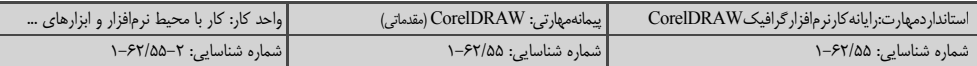

## ۲-۱۳-۲ جهت صفحه

صفحه طراحی را می توان در دو جهت عمودی (Portrait) و افقی (Landscape) مورد استفاده قرار داد. یکی از این دوجهت را از طریق دکمههای مربوطه در Property Bar انتخاب کنید (شکل ۳۷-۲۲).

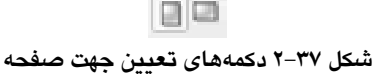

## ۳–۱۳–۲ جهت و اندازه پیش فرض

دكمه ها الله عمه صفحهها را هم اندازه و هم جهت مي كند كه با تغيير هر صفحه بقيه نيز تغيير مي كنند. دكمه <sup>اءاءا</sup> ، هر صفحه را جداگانه به اندازه و جهت انتخابي شما درمي آورد.

## 2-2 تنظيم صفحه ترسيم از طريق Page Setup

یکی دیگر از روش های تنظیم خصوصیات صفحه، استفاده از گزینه ...Page Setup است. این گزینه را از منوى Layout انتخاب كنيد. يس از انتخاب ...Page Setup كادرمحاوره Options مانند شكل ٣٨-٢ باز مي شود.

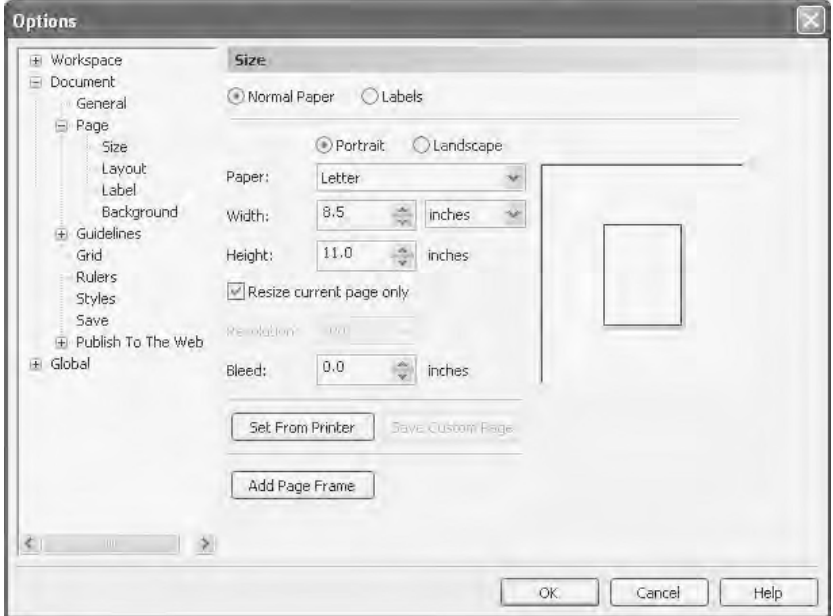

شکل ۳۸–۲ کادرمحاوره Options برای تنظیم خصوصیات صفحه

در ایـن کادرمحـاوره، از گزینه Portrait برای صفحه عمودی و از گزینه Landscape برای صفحه افقی استفاده كنيد.

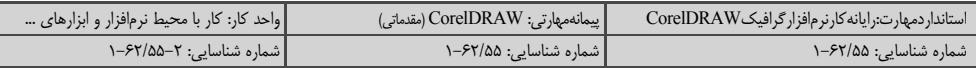

از لیست بازشوی Paper نوع صفحه را تعیین کنید. نوع انتخاب شده، اندازه عرض و ارتفاع صفحه را مشخص می کند.

در صورت تمایل میتوانید اندازه عرض و ارتفاع را در کادرهای Width و Height برحسب واحد انتخاب شده، وارد کنید.

تغییراتی که در خصوصیات صفحه اعمال می کنید، روی تمام صفحات موجود تأثیر می گذارد. با انتخاب گزینه Resize current page only تنها مشخصات صفحه جاری تغییر می کند. درصورتی که این گزینه را از حالت انتخاب خارج كنيد، تغييرات روى تمام صفحات اعمال مى شود.

در نهایت برای اعمال تغییرات، روی دکمه OK و برای صرف نظر از آنها روی دکمه Cancel کلیک كنىد.

## **15-2 اضافه کردن صفحه ترسیم**

در نـرمافـزار CorelDRAW مـي توان طراحي را در صفحات مختلف انجام داده و آنها را در قالب يک فـایل ذخـیره کـرد. بهطور پیشفرض هر فایل جدید تنها دارای یک صفحه طراحی است که می¤وان تعداد آن را افزایش داد.

> در منوى Layout، روى گزينه ...Insert Page كليك كنيد. کادرمحاورہ Insert Page باز مے شود (شکل ۳۹–۲۲).

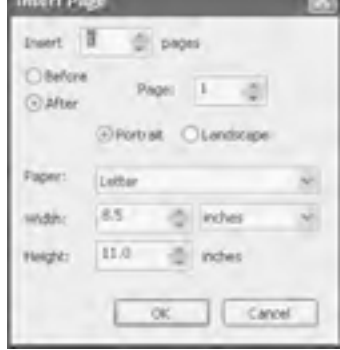

شکل ۲۹–۲ کادرمحاوره Insert Page

تعداد صفحات موردنیاز را در کادر اول وارد کنید (شکل ۴۰–۲). Insert  $\begin{array}{|c|c|c|}\n\hline\n\text{I} & \begin{array}{|c|c|}\n\hline\n\text{w}\n\end{array}\n\end{array}$  pages شکل ۴۰-۲ تعداد صفحات موردنیاز

دو گزينه Before (قبل) و After (بعد) مشخص كننده اين است كه صفحه يا صفحات جديد قبل يا بعد از صفحهای که شماره آن در کادر Page وارد شده، ایجاد شوند. گزینههای Portrait و Landscape جهت صفحه (به ترتیب عمودی و افقی بودن) را مشخص می کند. از لیست بازشوی Paper، نوع صفحه برای تعیین ابعاد آن مشخص می شود.

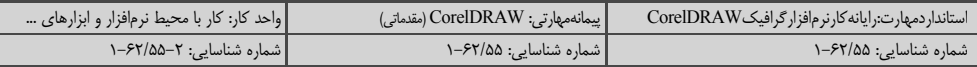

در کادرهـای Width و Height بـه ترتیب اندازه عرض و ارتفاع صفحه را برحسب واحدی که در لیست بازشوی مقابل Width تعیین می شود، وارد کنید.

> مثال ۳-۲: در کادرمحاوره شکل ۴۱-۲ اعداد و گزینهها طوری وارد شدهاند که ۳ صفحه قبل از صفحه ۲ در جهت عمودی و با ابعاد استاندارد A4 ایجاد شود.

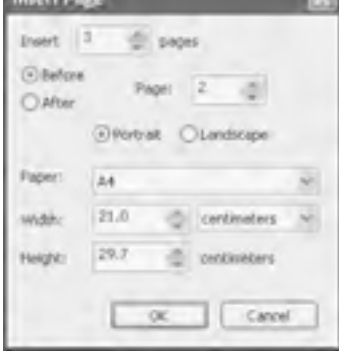

شکل ۴۱-۲ ایجاد ۳ صفحه جدید قبل از صفحه ۲، در جهت عمودی، ما ایجاد استاندار د A4

صـفحات ایجـاد شده با زبانههایی در پایین صفحه مشخص میشوند. با کلیک روی این زبانهها می توانید صفحه مربوطه را مشاهده كنيد (شكل ۴۲–۲).

> $11 1 2$  of 5  $\rightarrow$  M \ Page 1 \ Page 2 \ Rage 3 \ Page 4 \ Page 5 \ شکل ۴۲-۲ دسترسی به صفحات با کمک زبانه صفحه

**/ ) فكته**: ىا*اس*تفاده از زبانهها درهربار كليک فقط يک صفحه جديد ايجادمى شود اما با استفاده از گزینه Layout می توان تعداد صفحات بیشتری را در هر مرحله ایجاد کرد.

**تمرین ۴–۲: ۲** صفحه A5 عمودی را بعد از صفحه ۱ ایجاد کنید.

## 16-2 تغييرنام صفحه

CorelDRAW يس از ايجاد صفحات، أن ها را با شماره مي شناسد و بهصورت Page 2 ،Page 1 و غيره نام5کذاری می کند. با توجه به موضوع طراحی شده در هر صفحه، می توانید صفحات را نام5کذاری کنید. روی زبانه صفحه موردنظر کلیک راست کرده و از منوی باز شده گزینه ... Rename Page را انتخاب کنید (شکل ۴۳-۲). کادرمحاوره Rename Page باز شده (شکل ۴۴-۲) و می توانید نام جدید را در آن وارد کنید.

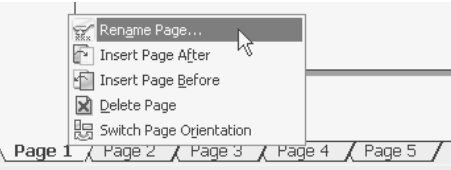

شکل ۴۳–۲ گزینه Rename Page در منوی میانبر صفحه

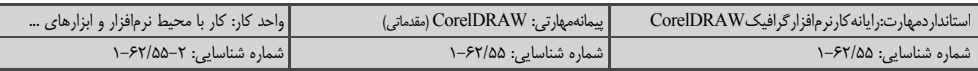

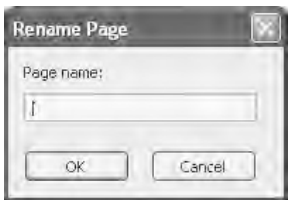

شکل ۴۴–۲ کادرمحاوره Rename Page

## 2-17 حذف صفحه

در صورت لزوم می توانید صفحات اضافه را حذف کنید. روی زبانه صفحه موردنظر کلیک راست کرده و از منوی باز شده، گزینه Delete Page را انتخاب کنید (شکل ۴۵–۲). با این روش هربار تنها یک صفحه را می توان حذف کرد.

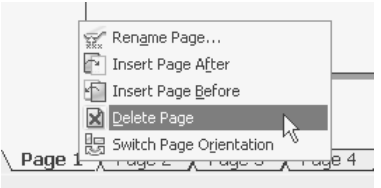

شکل ۴۵–۲ گزینه Delete Page در منوی میانبر صفحه

برای حذف چندین صفحه متوالی، از منوی Layout گزینه ...Delete Page را انتخاب کنید. کادر محاوره Delete Page باز می شود (شکل ۴۶–۲). پس از انتخاب گزینه Through to page، ابتدا شماره آخرین صفحه از تعداد صفحاتی که برای حذف کردن در نظر دارید را در قسمت Through to page و سپس شماره اولین صفحه را در قسمت Delete page وارد کنید. پس از کلیک روی دکمه OK، صفحاتی که به این ترتیب مشخص كردهايد، حذف مي شوند.

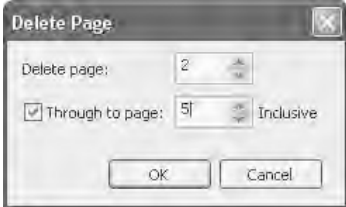

شکل ۲-۴۶ کادر محاوره Delete Page